# AVerMedia LX5000

# Digital Video Recorder & Remote Surveillance System

User's Manual

300AAABX / V3.0 / 0612

#### AVerMedia LX5000 User's Manual

#### **FCC NOTICE**

This device has been tested and found to comply with the limits for a Class a digital device, pursuant to Part 15 of the FCC Rules. These limits are designed to provide reasonable protection against harmful interference in a commercial, industrial or business environment. This equipment can generate, use and radiate radio frequency energy and, if not installed and used in accordance with the instruction, may cause harmful interference to radio communications. However, there is no guarantee that interference will not occur in a particular installation. If this equipment does cause harmful interference to radio or television reception, which can be determined by turning the equipment off and on, the user is encouraged to try to correct the interference by one or more of the following measures:

- Reorient or relocate the receiving antenna.
- Increase the separation between the equipment and receiver.
- Connect the equipment into an outlet on a circuit different from that to which the receiver is connected.
- Consult the dealer or an experienced radio/TV technician for help.

This device complies with Part 15 of the FCC Rules. Operation is subject to the following two conditions: (1) this device may not cause harmful interference, and (2) this device must accept any interference received, including interference that may cause undesired operation.

#### **CAUTION ON MODIFICATIONS**

To comply with the limits for the Class A digital device, pursuant to Part 15 of the FCC Rules, this device must be installed in computer equipment certified to comply with the Class A limits. All cables used to connect the computer and peripherals must be shielded and grounded. Operation with non-certified computers or non-shielded cables may result in interference to radio or television reception.

Any changes or modifications not expressly approved by the grantee of this device could void the user's authority to operate the equipment.

#### **CE NOTICE**

This is a Class A product.

**ENG 01** 

#### DISCLAIMER

No warranty or representation, either expressed or implied, is made with respect to the contents of this documentation, its quality, performance, merchantability, or fitness for a particular purpose. Information presented in this documentation has been carefully checked for reliability; however, no responsibility is assumed for inaccuracies. The information contained in this documentation is subject to change without notice.

In no event will AVerMedia be liable for direct, indirect, special, incidental, or consequential damages arising out of the use or inability to use this product or documentation, even if advised of the possibility of such damages.

### **TRADEMARKS**

AVerMedia is a trademark of AVerMedia® TECHNOLOGY, Inc. IBM PC is a registered trademark of International Business Machines Corporation. Microsoft is a registered trademark and Windows is a trademark of Microsoft Corporation. All other products or corporate names mentioned in this documentation are for identification and explanation purposes only, and may be trademarks or registered trademarks of their respective owners.

### COPYRIGHT

© 2002-2003 by AVerMedia® TECHNOLOGY, Inc. All rights reserved. No part of this publication may be reproduced, transmitted, transcribed, stored in a retrieval system, or translated into any language in any form by any means without the written permission of AVerMedia® TECHNOLOGY, Inc.

3

#### AVerMedia LX5000 User's Manual

#### **TABLE OF CONTENTS**

| CHAPTER 1 INTRODUCTION                                 | 6   |
|--------------------------------------------------------|-----|
| 1.1 AVERMEDIA LX5000 HIGHLIGHTS                        | 6   |
| 1.2 PACKAGE CONTENTS                                   | 7   |
| 1.3 MANUAL CONVENTIONS                                 | 7   |
| CHAPTER 2 HARDWARE INSTALLATION                        | 8   |
| 2.1 HARDWARE RECOMMENDATIONS                           | 8   |
| 2.2 INSTALLING THE AVERMEDIA LX5000 VIDEO CARDS        | 11  |
| 2.3 ATTACHING CAMERAS                                  | 12  |
| 2.4 CONNECTING EXTERNAL INPUTS/OUTPUTS CONTROL DEVICES | 13  |
| CHAPTER 3 SOFTWARE INSTALLATION                        | 17  |
| 3.1 INSTALLING FROM THE SOFTWARE CD                    | 17  |
| CHAPTER 4 SYSTEM CONFIGURATION AND OPERATION           | 19  |
| 4.1 Entering the System                                | 19  |
| 4.2 SYSTEM CONFIGURATION                               | 21  |
| 101 B 1                                                |     |
| 4.3.1 Start / Stop Recording                           | 5 / |
| 4.3.2 Playback                                         | 58  |
| = C82                                                  |     |
| 4.3.3 Show / Hide E-MAP                                | 70  |
| CHAPTER 5 USING THE WEBCAM                             | 78  |
| 5.1 ENABLE WEBCAM                                      | 78  |
| 5.2 USE THE WEBCAM                                     | 80  |
| CHAPTER 6 REMOTEMANAGER                                | 83  |
| 6.1 ACCESSING REMOTEMANAGER                            | 83  |
|                                                        |     |
| 6.2 SETUP                                              |     |
| 6.3 ODED ATING DEMOTEM ANA CED                         | 0.3 |

100

| The same of the same of the sa |          |
|----------------------------------------------------------------------------------------------------|----------|
| 6.4 START RECORDING                                                                                                    | 100      |
|                                                                                                    |          |
| 6.5 EXIT REMOTEMANAGER                                                                                                    | 100      |
| CHAPTER 7 AVERMEDIA FAQS                                                                                                    | 102      |
| APPENDIX A REGISTERING DOMAIN NAME ON DDNS S                                                                                                    | ERVER104 |
| APPENDIX B IMAGE VERIFICATION                                                                                                    | 106      |
| APPENDIX C REMOTE LOGIN WITH AN MODEM-TO-MO                                                                                                    | -        |
| CONNECTION                                                                                                    | 112      |
| A. Windows 98SE / Windows ME                                                                                                    | 112      |
| B. WINDOWS 2000                                                                                                    | 113      |
| C. WINDOWS XP                                                                                                    | 116      |
| LIMITED WARRANTY                                                                                                    | 119      |

5

#### AVerMedia LX5000 User's Manual

# **Chapter 1 Introduction**

#### 1.1 AVerMedia LX5000 Highlights

The AVerMedia LX5000 is the first remote digital surveillance system that operates under the Linux environment. It integrates the latest in image processing, digital management, and communication technology. The AVerMedia LX5000 also employs an auto-integrated interface with remote control software and uses Intelligent Digital Recording to produce ultra-high quality images. Advanced motion detection technology enables the system to use sensing devices to detect motion, which triggers video recording and external alarm devices.

The AVerMedia LX5000 is adaptable and flexible allowing the administrator to customize the system based on various trigger events. These events trigger a variety of action responses necessary to record information and notify the responsible personnel. The AVerMedia LX5000 employs a user-friendly operating interface and requires minimal maintenance. Intelligent programming reduces the need for manual operation and therefore minimizes the human error factor.

The AVerMedia LX5000 system has been especially designed to allow for future enhancements in addition to maintaining interfaces necessary to integrate with legacy surveillance equipment. Taking advantage of today's sophisticated communication technology, the AVerMedia LX5000 puts you in control of all of your surveillance activities from anywhere in the world.

6

# 1.2 Package Contents

#### AVerMedia LX5000

• LX5000: 1/2 x AVerMedia Video Capture Card

• 1 x LAN Card (REALTEK RTL8139)

• 1 x CD (includes LX5000 software, Linux Operating System, RemoteManager S/W, and User's Manual)

• Optional: I/O Box, and I/O Cable

#### 1.3 Manual Conventions

The following conventions are used throughout this manual.

| Туре       | Stands for                                                | Example       |
|------------|-----------------------------------------------------------|---------------|
| [paren.]   | Keys on the keyboard                                      | [Enter]       |
| "Quotes"   | Words to be typed in                                      | "AVerMedia"   |
| Italic     | User in each authorization level                          | Administrator |
| Bold       | Name of a dialog box, Sections/Option title in the dialog | Operation     |
| Dolu       | box/Field names/Buttons                                   | Operation     |
| Underlined | Table columns                                             | <u>Time</u>   |

Caution Message: These messages are to advise you to proceed carefully. Failure to pay attention could result in damage to the system and may put personnel and environment at risk.

0

Informational Message: These messages are intended to provide additional information for the purpose of clarification.

# **Chapter 2 Hardware Installation**

#### 2.1 Hardware Recommendations

| CPU              | Intel Celeron 800 (Pentium III 800 MHz or above                                                                                                    |  |  |  |  |  |
|------------------|----------------------------------------------------------------------------------------------------|--|--|--|--|--|
|                  | is recommended)                                                                                                    |  |  |  |  |  |
|                  | (AMD K6, K7 temporarily not supported)                                                                                                    |  |  |  |  |  |
| Operating System | Linux RedHat, included with the AVerMedia                                                                                                    |  |  |  |  |  |
|                  | LX5000 CD                                                                                                    |  |  |  |  |  |
| VGA Card         | Capable of 1024 x 768 resolution or greater  1. nVidia GeForce 2 / 3 MX series  2. nVidia GeForce 4 Ti4200 / 4600 / 4800 series  3. Ati Radeon 8500 / 9000 / 9700 Pro |  |  |  |  |  |
| Motherboard      | Intel Chipset with 6 PCI slots recommended                                                                                                    |  |  |  |  |  |
|                  | List of motherboards tested:                                                                                                    |  |  |  |  |  |
|                  | • ASUS P4B533                                                                                                    |  |  |  |  |  |
|                  | • ASUS P4B533E                                                                                                    |  |  |  |  |  |
|                  | • MSI 854E MAX2                                                                                                    |  |  |  |  |  |
|                  | ABIT-SA6R (PIII/Celeron)                                                                                                    |  |  |  |  |  |
| Hard Disk Space  | 80GB or higher                                                                                                    |  |  |  |  |  |
| System RAM       | 128 MB (more recommended)                                                                                                    |  |  |  |  |  |
| Video Frame Size | 320 x 240, 640 x 480                                                                                                    |  |  |  |  |  |
| Video            | NTSC or PAL                                                                                                    |  |  |  |  |  |
| Video Input      | Standard analog video signal                                                                                                    |  |  |  |  |  |

| Modem      | List of modems supported:                        |  |  |  |  |
|------------|--------------------------------------------------|--|--|--|--|
|            | Lucent Venus Serial Voice Modem                  |  |  |  |  |
|            | Rockwell (Connexant) chipset Voice Modem         |  |  |  |  |
|            | Topic chipset Voice Modem                        |  |  |  |  |
|            | Zyxel Omni56K Voice Modem                        |  |  |  |  |
|            | (if a modem is to be used with in the            |  |  |  |  |
|            | AVerMedia LX5000 server, it needs to be an       |  |  |  |  |
|            | external modem)                                  |  |  |  |  |
| SCSI Card  | АНА                                              |  |  |  |  |
| Monitor    | 1024 x 768 (or higher) with horizontal frequency |  |  |  |  |
|            | of 60 Hz                                         |  |  |  |  |
| Mouse      | 3-button mouse                                   |  |  |  |  |
| PTZ Camera | List of PTZ cameras tested:                      |  |  |  |  |
|            | • Lilin PIH-717/7000/7600                        |  |  |  |  |
|            | Dynacolor D7700                                  |  |  |  |  |
|            | • Kampro KC-7720                                 |  |  |  |  |
|            | Pelco SD5TAC Series                              |  |  |  |  |

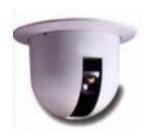

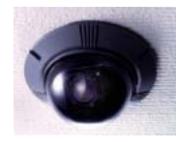

AVerMedia LX5000 User's Manual

Most PTZ cameras use RS-485 as the communications protocol but most motherboards use RS-232 serial ports. If this is the case, you need to purchase an RS-232 to RS-485 converter.

If you purchase the AVerMedia LX5000 kit, and you run out of external COM ports for the speed dome camera, you can use a 10-pin to DB-9 ribbon cable (included with package) with the internal COM header on the motherboard. First, plug the 10-pin connector into the internal COM header. Then screw the DB-9 connector into the I/O bracket (also included in the packaging). Finally use the screws to attach the I/O bracket to your chassis. You can now connect your speed dome cameras. See the following figure.

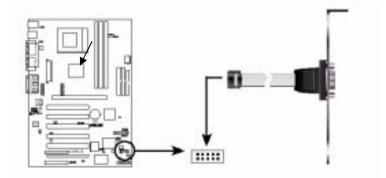

If you want to add an additional hard disk, please first partition it manually following the rule of LINUX system operation. On the other hand, note that only the CD-R with IDE interface can be connected to IDE 1 slave.

# 2.2 Installing the AVerMedia LX5000 Video Cards

The following instructions are for installing video cards into the AVerMedia LX5000.

Before installing the video card, turn off the computer's power, unplug the power cable and disconnect all other cables attached to the back of the computer.

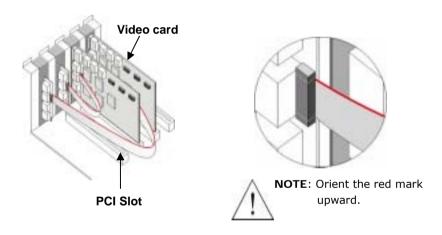

Remove the computer cover.

Remove the I/O brackets for the four PCI expansion slots. Save the screws.

Insert the AVerMedia video cards into the available PCI expansion slots.

Replace the computer cover and reconnect all cables.

#### AVerMedia LX5000 User's Manual

#### Connecting the AVerMedia LX5000 Video Cards

Up to four cameras can be connected to each LX5000 video card - one camera per BNC terminal.

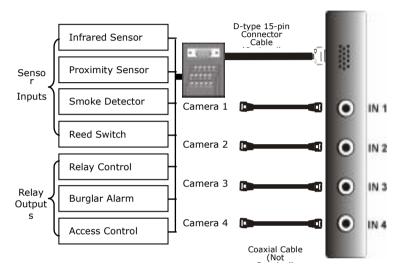

#### 2.3 Attaching Cameras

Cameras must be attached to the BNC connectors of the server video cards in a specific order to avoid transmission problems.

Depending on whether you have the LX5000 will determine how to

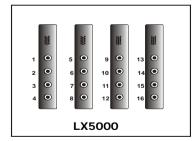

install your cameras. Video cards are stacked vertically into the chassis. If all four video cards are installed, the rear panel of the server will appear as shown in the diagrams below.

Cameras need to be installed according to the numerical order displayed on the diagrams above for each model. With the LX5000, cameras will be installed from top to bottom beginning with the left-most column.

#### 2.4 Connecting External Inputs/Outputs Control Devices

Each system and kit comes with four External I/O Boxes and D-type 15-pin connector cables enabling you to connect sensor inputs and relay outputs. The pin signals and specifications for the external I/O Box and the D-type 15-pin connectors are described below.

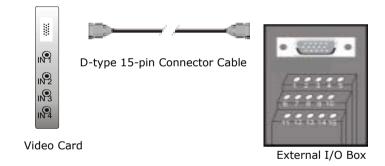

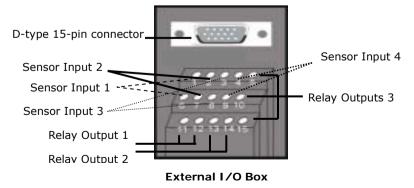

#### AVerMedia LX5000 User's Manual

# **Sensor Input Specification**

| solute Maximum Ratings (T==25) |                 |        |        |       |  |
|--------------------------------|-----------------|--------|--------|-------|--|
|                                | Parameter       | Symbol | Rating | Unit  |  |
| 2035.4                         | Powert Carreit  | N.     | 50     | riA . |  |
| Input:                         | Reverse Voltage | Vii    |        | v     |  |
|                                | Power Designion | μ.     | 70     | mW.   |  |

|      | Parameter                               | Symbol  | Min.    | Typ. | Max. | Unit | Conditions                      |  |
|------|-----------------------------------------|---------|---------|------|------|------|---------------------------------|--|
|      | Forward Vollage                         | No.     | -       | 1.3  | 3.4  | W    | ire20inA                        |  |
| ĭ    | Royania Corest                          | 161     | -       | 167  | 10   | A    | VierdV                          |  |
| η.   | Terminal Capacitance                    | 0       | - 6-    | 30.  | 290  | 16   | Yes, resident                   |  |
|      | Collector Dark Current                  | 599     | -       | -    | 190  | nA.  | Visi+20V                        |  |
| Dept | Collector-Einstein<br>Breaktown Voltage | Britis  | 35      | -    | -    | . 4  | tood test.                      |  |
| đ-   | Emitur-Collector<br>Emitation Voltage   | Witte   |         | -    | -    | . 4  | 19+18 A                         |  |
|      | *Current Transler Kabo                  | CTH     | 80      | -    | 690  | 16.  | I++5mA, Voc+5V Rei+             |  |
| *    | Collector Current                       | 16      | 2.5     | -    | 30   | 1984 | HYDRA, VOINSV RIGH              |  |
| Ĭ    | Collector-emitter<br>Seturation Virtage | Vizine. |         | 0.1  | -1.2 | ¥    | SHEERA, KIRSA                   |  |
| 31   | fastation Plastetance                   | Rect    | 5 8 90% | 401  | -    |      | DC500V. 41-60% R.A              |  |
| 8    | Floating Cognitionics                   | -0      | +       | 5.6  | 1.8  | pF.  | York Firthdrey                  |  |
| ğ    | Cut-off Frequency                       | 6       | +       | 60   |      | WHE: | 912+59, 12+2/1A<br>PL+100 , 366 |  |
| à.   | Response Time (Hise)                    | b       | -       | +    | 18   |      | Visitally, testinal             |  |
|      | Response Time (Fall)                    | - 1     | -       | 3.   | -18  |      | R(+100                          |  |

Relay Output Specification

Surge strength: 1500 VAC

Nominal power: 200mw ~ 360mw

Operating power: 110mw ~ 200mw

#### COIL RATINGS (at 20°C)

| Coil Nominal                                                    | Coil | Pick-up | Drop-Out | Nominal |  |
|-----------------------------------------------------------------|------|---------|----------|---------|--|
| Voltage Resistance                                              |      | Voltage | Voltage  | Current |  |
| (VDC) (©±10%)                                                   |      | (VDC)   | (VDC)    | (mA)    |  |
| 5 125 3.75 0.5 40                                               |      |         |          |         |  |
| * Max Continuous Voltage at 20°C : 110% of Coil Nominal Voltage |      |         |          |         |  |

#### **CONTACT RATINGS**

| Contact Arrangement | 1 Form C (SPDT) |  |  |  |
|---------------------|-----------------|--|--|--|
| max. Switch Power   | 125VA 60W       |  |  |  |
| max. Switch voltage | 125VAC 30VDC    |  |  |  |
| max. Switch current | 2A              |  |  |  |
| Contact Resistance  | ≦100m Ω         |  |  |  |
|                     | 1A/125VAC       |  |  |  |
| Resistive Load      | 2A/30VDC        |  |  |  |
| Contact Material    | AgNi10          |  |  |  |

#### External I/O Box pin signals

| Pin # | Definition                 |
|-------|----------------------------|
| 1     | INPUT SIGNAL 1+            |
| 2     | INPUT SIGNAL 2+            |
| 3     | INPUT SIGNAL 3+            |
| 4     | INPUT SIGNAL 4+            |
| 5     | OUTPUT 3 – Normally Closed |
| 6     | INPUT SIGNAL 1-(GND)       |
| 7     | INPUT SIGNAL 2-(GND)       |
| 8     | INPUT SIGNAL 3-(GND)       |
| 9     | INPUT SIGNAL 4-(GND)       |
| 10    | OUTPUT 3 – Common          |
| 11    | OUTPUT 1 – Normally Open   |

#### AVerMedia LX5000 User's Manual

| 12 | OUTPUT 1 - Common        |
|----|--------------------------|
| 13 | OUTPUT 2 – Normally Open |
| 14 | OUTPUT 2 – Common        |
| 15 | OUTPUT 3 – Normally Open |

# **Sensor Inputs**

External sensors such as infrared sensors, smoke detectors, proximity sensors, door sensors, etc., can be attached to the AVerMedia LX5000's input-signal connectors on the External I/O Box. These devices trigger the system to respond with a predefined action (e.g. record video)

### **Relay Outputs**

The AVerMedia LX5000's output connectors (relay output) can be attached to external output control devices such as alarms. The system can be configured to activate or deactivate these devices. Each AVerMedia video card supports three relay outputs. Two of them are normally open relays with one being a toggle switch.

**Chapter 3 Software Installation** 

3.1 Installing From the Software CD

This section describes the instructions for installing the OS and system

software from the AVerMedia LX5000 system CD.

Before you starting to install the system, please confirm that

the time in the system is met to the current time.

1. Go into the BIOS Setup and configure the **First Boot Device** to be

the CD-ROM in order to boot from the AVerMedia LX5000 system CD.

Note that when you use this CD to boot the system, the  $\operatorname{CD-ROM}$ 

drive can either be the master or slave of any IDE channel.

2. After boot-up, you will need to choose one of the options from the

menu below.

\*\*\*\*\*\*\*\* Option Menu \*\*\*\*\*\*\*\*\*\*

(1) Make Hard Disk and Install. .

(0) Exit & Shutdown.

Which you want:

(1) Make Hard Disk and Install: This option installs the Linux OS and

AVerMedia LX5000 software onto the hard disk. Before running this

option, make sure that you have installed the hard disk as IDE 0

master.

17

AVerMedia LX5000 User's Manual

The system will display a warning message to remind you to install

the hard disk as IDE 0 master:

(0) Exit & Shutdown: This option exits the setup mode and then

proceeds to shutdown.

3. Reboot the computer to run the system.

18

# Chapter 4 System Configuration and Operation

#### 4.1 Entering the System

Before you start running LX5000 system, the system will perform a routine hardware check-up and scan all hard disks. In general, the hard disk scan takes only a few seconds. But if the hard disk was abnormally shutdown or had been damaged, the system will do a complete scan. The scan time is dependent on the hard disk size. (with a complete scan, it takes about 1 minute to scan 30GB).

If you re-installed your LX5000 system and forgot your previous password, you can choose to remove the previous password setting when the first time you enter the system after the re-installation.

Remove password setting (y/n)?

After the hardware check-up is finished, a dialogue box will display prompting you to set some basic configurations. You only have 15 seconds to finish all the selections on this screen.

#### AVerMedia LX5000 User's Manual

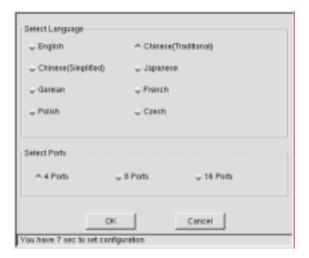

For **Select Language**, you can select from English, Traditional Chinese, Simplified Chinese, Japanese, German, French, Polish, and Czech.

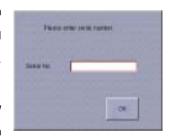

After your selection, a pop-up window besides will allow you to utilize the system application.

Enter user serial number in Serial Number field to further use AVerMedia LX5000

## 4.2 System Configuration

#### Main Screen

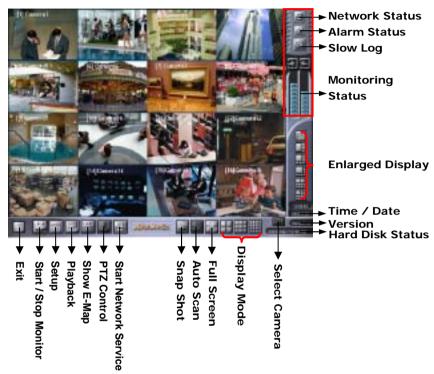

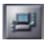

# **Network Status**

Click this button to show the current network status where you can see every client connecting to the server. Click 'clear all' to

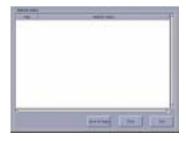

delete the record; click 'save to disk' to save the record.

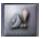

### **Alarm Report**

The image will turn into red and be flashing once an alarm is triggered. An alarm message with the detailed alarm status will be seen after you click on it. It will help you control the situation of surveillance. Click 'clear all' to delete the record; click 'save to disk' to save the record.

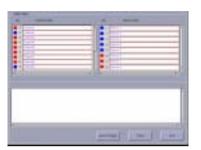

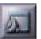

#### Show Log

To display record, click this button so that you can replay the record and save for further process.

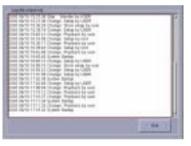

## **Monitoring Status**

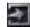

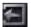

# Sensor / Relay Status

The panel provides the real time monitoring control on the sensor and relay surveillance system. The numbers of the grids on the status bar present as follow as the rule of 4 sensor inputs and 3 relay

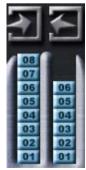

outputs supported by each video card. Once a relay is triggered, one of

the grids will turn yellow on which the further information will be shown.

With the information go to System setup Alarm setup Relay alarm to find out the generated sensor.

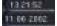

#### Time/Date

This field contains the current time (hour:minute:second) and date (year/month/date). You can double-click here to reset the time and date in the displayed dialog box besides.

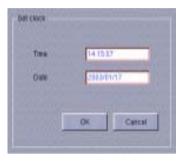

# Version 3.0 Software Version

It displays the software version of the AVerMedia LX5000 system

# 34329 MB / 34329 MB

#### **Hard Disk Status**

This information shows the total disk capacity and available disk space of all the hard disks in the system.

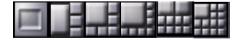

# **Enlarging Display**

Click "1-Camera Display" this button to view image from a single camera and switch any camera into a specific camera. Double clicking on any of the images will enlarge that image and move it into a corner.

#### AVerMedia LX5000 User's Manual

Since that one image was enlarged the total number of remaining images will be reduced. In the example below, the 16-image display (figure 1) is reduced to a 13-image display after one of the images was enlarged. You can repeat this process until you are left with 7 images (3 large and 4 small – figure 8). If you further click on any image, the screen will remain as 7-camera display placing the last double-clicked image in the upper left corner. You can also do this with the 9-Camera Display mode, but the initial double-click will turn the 9-screen display into a 16-screen display.

| Fig | jure 1 | Figu | Figure 2 Figure 3 Figu |  | Figure 3 |    | jure 4 |    |
|-----|--------|------|------------------------|--|----------|----|--------|----|
| 1   | 2      | 5    | 6                      |  | 9        | 10 | 13     | 14 |
| 3   | 4      | 7    | 8                      |  | 11       | 12 | 15     | 16 |

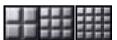

## Display mode

The following grid shows how camera images are positioned on the monitor when in the different split screen modes. The numbers in the squares correspond to the camera numbers.

|   | 1 | 2 |  |
|---|---|---|--|
| 1 |   |   |  |
|   | 3 | 4 |  |

| 1 | 2 | 3 |
|---|---|---|
| 4 | 5 | 6 |
| 7 | 8 | 9 |

| 1  | 2  | 3  | 4  |
|----|----|----|----|
| 5  | 6  | 7  | 8  |
| 9  | 10 | 11 | 12 |
| 13 | 14 | 15 | 16 |

# 4-Camera Display

The first click of this button displays cameras 1 through 4 on the screen. Continue to click to view cameras 5 through 8, 9 through 12, 13 through 16, and finally returning to cameras 1 through 4. The cycle goes on as illustrated in Figures 5 through 4. Double-clicking any camera image under the 4-Camera display will take you to the full-screen display and begin the Auto Scan function

Figure 5

1 2 3 4

5 6 7 8

9 10 11 12

13 14 15 16

Figure 6

1 2
3 4
5 6 7 9
10 11 12 13

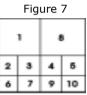

Figure 8

3 1

6 2 4

5 6

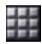

#### 9-Camera Display

Clicking this button displays cameras 1 through 9 concurrently.

| 1 | 2 | 3 |
|---|---|---|
| 4 | 5 | 6 |
| 7 | 8 | 9 |

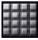

16-Camera Display

Clicking this button displays all sixteen cameras concurrently.

| 1  | 2  | 3  | 4  |
|----|----|----|----|
| 5  | 6  | 7  | 8  |
| 9  | 10 | 11 | 12 |
| 13 | 14 | 15 | 16 |

AVerMedia LX5000 User's Manual

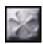

#### **Full Screen**

Click this button displays, you can switch the current audit mode to full screen. If you witch to switch back to audit mode, right click on mouse button so that you can exit full screen mode.

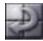

#### **Auto Screen**

In screen splitting mode, click this button to enable auto scanning function. It will enable camera to repeat scanning according to camera setting. Click on this button again will stop scanning function.

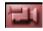

#### Camera option button

During scanning, click option button to select one camera from the list, and screen will switch for designated camera, then go back to original loop to continue scanning function; click drop down menu and disable the selected camera.

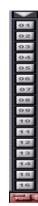

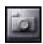

# Screen capture

Click this button to save the current auditing screen to a jpg file, and the saved time will be used as the file name. During the file saving, click on the button and its color would change to red color. After file saving is done and its color will go back to normal.

25

26

# 4.2.1 System Setup

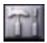

# System configuration

Enter system setting screen, user can do the following: system setting, change password, camera setting, record setting, e-map setting, network setting, alarm setting, schedule setting and printer setting

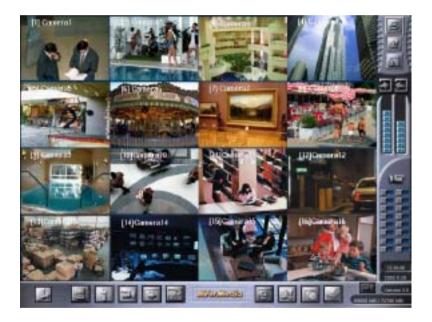

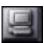

# System Setup

# 1. Video signal warning:

If it is selected, system will beep warning when system detect camera has video loss.

|             | 01640+48         |          |              | T Appea prot washed  |           |
|-------------|------------------|----------|--------------|----------------------|-----------|
| E1          | E2               | 4        | D.           | Date type            | yy/esvdd  |
| F.5         | ER.              | 4        | -            | Auto scan interval   | 2 3       |
| 2.3         | F 10             | 4        | Mil.         | Video standard       | NITSC     |
| E 10        | E 14             | 11       | 311          |                      |           |
| Frame rai   |                  |          |              |                      |           |
| ULES TO SEE | farme rate       |          |              | Recording frame rate |           |
| Canera      |                  |          |              | Carera               |           |
| 1000000     | Lave             |          | 100          | ≟Al Lave             |           |
| 2           | 1                |          | -            | 7 7                  | -         |
| 3           |                  | _        | 100          |                      | 100       |
| 4 [         |                  |          | 200          | 4                    |           |
| 3 [         | 10               |          | 200          | 5                    |           |
| 8.          | M.               |          | 2,000        |                      |           |
| 7           |                  |          | 200          | 7                    |           |
| . 0         |                  |          | - 40         | 1                    |           |
| 10          |                  |          | _            | 10                   |           |
| 11          | -                | _        | -            | tt                   |           |
| 32 [        |                  |          | 100          | 12                   |           |
| 13 [        |                  |          | 100          | 13                   | 1         |
| 34          | FI               |          | 10.70        | 14                   | 100       |
| 13          | 111              |          | - 100        | 15                   |           |
| 10 1        | 2200             |          | 44.7         | 16                   |           |
| N           | Low<br>lote Leve | does not | equal to FPS | Low                  | High      |
|             |                  |          |              |                      |           |
|             |                  |          |              | Denut                | OK. Cance |

#### 2. Date format:

System provide two different date format: yy/mm/dd(year/month/day) and mm/dd/yy (month/day/yar)

#### 3. Repeating scanning interval:

After selecting the camera, enter the number of seconds for all cameras staying during repeat scanning.

#### 4. Video format:

Please setup your camera video format: NTSC, PAL, SECAM

#### 5. Screen resolution 640x480

System default resolution is 320x240. For those who wish to use 640x480 resolutions, you can switch the setting in this dialog box. If the resolution is higher, you need more hard drive space as well. And if you select more than one camera, the system performance would be degraded.

| Product | Camera Sets                                               |
|---------|-----------------------------------------------------------|
| LX5004  | 1、2、3、4                                                   |
| LX5008  | 1、2、3、4、5、6、7、8                                           |
| LX5016  | (1、9) (2、10) (3、11) (4、12) (5、13)<br>(6、14) (7、15) (8、16) |

6. **For 16 splitting screen setting**, system will distribute the resource for two cameras as one team. Therefore, if you set frame number or

#### AVerMedia LX5000 User's Manual

screen resolution for one camera, the other camera in the same team will have the identical setting.

#### 7. Display recording frame number

According to audit environment, you can set camera display frame number and record frame number. Frame number setting has five different levels. Higher level will cause faster display and record, but it requires more hard drive space.

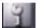

#### **Password Setup**

Password Setup enables/disables the three user levels and sets the password for each level.

LX5000 provides three users Levels: *root*, *administrator*, and *operator*.

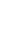

# **Obtaining Authorization**

# Click Password Setup,

Which will display a dialog box as shown in the figure below to login:
The system will ask for User ID and Password before accessing certain configuration screens when either administrator and or operator authorization has enabled.

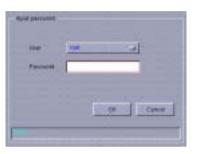

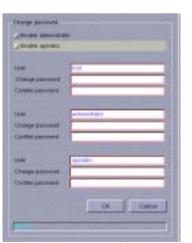

Key in"123456" (default root password) the on password field for the

initial login from root. Click **OK** to bring the next dialog as follows to

change password:

In the Change password field of the root's configuring area, type the

new password and retype it to confirm the password. Follow the same

steps to change administrator's and operator's passwords. After initial

configurations you can enable administrator and operator authorization

levels by clicking the enable administrator and enable operator

buttons. Click **OK** to save the setup or **Cancel** to back to the menu of

System setup without saving.

If you do not set the passwords and enable the administrator

and operator, there is no password security and users will have

unrestricted access to system configurations. However, it is

recommended to do it only after the initial configurations. This is done

to avoid having to always enter passwords when entering and exiting

configuration screens.

Higher-level users can set/change passwords for lower level

users. For example, the *root* can set/change the passwords for

the administrator and operator, and the administrator can set/change

the password for the *operator*. The authorization order is : root >

administrator > operator.

31

#### AVerMedia LX5000 User's Manual

See tables below for more clarification about the authorization.

1. When both the **enable** *administrator* and the **enable** *operator* buttons are activated, access to the following configurations are restricted as follows.

| Functional Item   | Root | Administrator | Operator |
|-------------------|------|---------------|----------|
| Start/stop record |      |               |          |
| Setup             | √    | √             | √        |
| System setup      |      |               |          |
| Password Setup    |      |               |          |
| Camera Setup      |      |               |          |
| Recording Setup   |      |               |          |
| Setup E-Map       |      |               |          |
| Network Setup     |      |               |          |
| Alarm Setup       |      |               |          |
| Schedule Setup    |      |               |          |
| Printer Setup     | √    | √             | √        |
| Playback          | √    | V             | √        |
| Event search      | √    | √             | √        |

| Intelligent search    | √ | √ | √ |
|-----------------------|---|---|---|
| Change split          | √ | √ | √ |
| Printer Setup         | √ | √ | √ |
| Backup                |   |   |   |
| Save to floppy        | √ | √ | √ |
| Show E-Map            | √ | √ | √ |
| PTZ Control           |   |   |   |
| Start Network Service |   |   |   |
| Exit                  |   |   |   |

 $\sqrt{}$ : No password needed

: Needs password

: Not authorize

2. When only the **enable administrator** button is activated, accesses to the following configurations are restricted as follows.

| Functional Item   | Root | Administrator | Operator |
|-------------------|------|---------------|----------|
| Start/stop record | √    | <b>√</b>      | √        |
| setup             | √    | √             | √        |

# AVerMedia LX5000 User's Manual

| System setup       |   |   |   |
|--------------------|---|---|---|
| Password Setup     |   |   |   |
| Camera Setup       |   |   |   |
| Recording Setup    |   |   |   |
| E-Map Setup        |   |   |   |
| Network Setup      |   |   |   |
| Alarm Setup        |   |   |   |
| Schedule Setup     |   |   |   |
| Printer Setup      | √ | √ | √ |
| Playback           | √ | √ | √ |
| Event search       | √ | √ | √ |
| Intelligent search | √ | √ | √ |
| Change split       | √ | √ | √ |
| Printer            | √ | √ | √ |
| Backup             |   |   |   |
| Save to floppy     | √ | √ | √ |
| Show E-Map         | √ | √ | √ |

| PTZ Control           |   |   |   |
|-----------------------|---|---|---|
| Start Network Service |   |   |   |
| Exit                  | √ | √ | √ |

 $\sqrt{}$ : No password needed

: Needs password

: Not authorize

3. When only the **enable operator** button is activated, accesses to the following configurations are restricted as follows.

| Functional Item   | Root | Administrator | Operator |
|-------------------|------|---------------|----------|
| Start/stop record |      |               |          |
| Setup             | √    | √             | √        |
| System Setup      |      |               |          |
| Password Setup    |      |               |          |
| Camera Setup      |      |               |          |
| E-Map Setup       |      |               |          |
| Recording Setup   |      |               |          |
| Network Setup     |      |               |          |

# AVerMedia LX5000 User's Manual

| Alarm Setup           |   |   |          |
|-----------------------|---|---|----------|
| Schedule Setup        |   |   |          |
| Printer Setup         | √ | √ | √        |
| Playback              | √ | √ | √        |
| Event search          | √ | √ | √        |
| Intelligent search    | √ | √ | √        |
| Change split          | √ | √ | √        |
| Printer               | √ | √ | √        |
| Backup                |   |   |          |
| Save to floppy        | √ | √ | <b>√</b> |
| Show E-Map            | √ | √ | ✓        |
| PTZ Control           |   |   |          |
| Start Network Service |   |   |          |
| Exit                  |   |   |          |

 $\sqrt{:}$  No password needed

: Needs password

: Not authorized

4. When neither the **enable administrator** nor the **enable operator** buttons are activated, restrictions are as follows.

| Functional Item    | Root | Administrator | Operator |
|--------------------|------|---------------|----------|
| Start/stop record  | √    | √             | √        |
| setup              | √    | √             | √        |
| System setup       | √    | √             | √        |
| Password Setup     |      |               |          |
| Camera Setup       | √    | √             | √        |
| E-Map Setup        | √    | √             | √        |
| Recording Setup    | √    | √             | √        |
| Network Setup      | √    | √             | √        |
| Alarm Setup        | √    | √             | √        |
| Schedule Setup     |      |               |          |
| Printer Setup      | √    | √             | √        |
| Playback           | √    | √             | √        |
| Event search       | √    | √             | √        |
| Intelligent search | √    | √             | √        |

#### AVerMedia LX5000 User's Manual

| Change split          | <b>√</b> | √ | <b>√</b> |
|-----------------------|----------|---|----------|
| Printer               | √        | √ | √        |
| Backup                |          |   |          |
| Save to floppy        | √        | √ | √        |
| Show E-Map            | √        | √ | √        |
| PTZ Control           | √        | √ | √        |
| Start Network Service | √        | √ | √        |
| Exit                  | √        | √ | √        |

 $\sqrt{}$ : No password needed

: Needs password

: Not authorized.

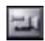

# Camera Setup

This section provides you to place the arguments of camera setting.

Click **Camera Setup**. It will show a window like the following:

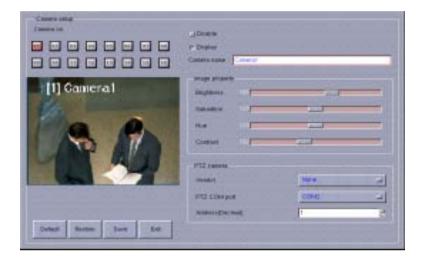

You can select the Camera based on the serial number, and do the proper adjustment for each camera: The adjustment includes turning off the camera signal, display the camera, camera name, picture adjustment, and PTZ camera setting.

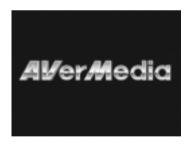

#### 1. Camera no

Click on the desired camera button to configure the further setup.

Check **Disable** to disable the camera if it isn't desired to be shown on the screen or has no signal.

#### 2. Camera name

Name a specified camera in Camera name field

#### 3. Disable camera

Turn off Signal: To decide you want to monitor the camera or not is fully depended on this camera is selected or not. Because the system will set all the cameras at the display status automatically. Therefore, when you did not use the entire camera, please turn off those unused cameras. This can avoid the picture quality to be affected. This can also reduce the numbers of display and recording. After you select it, the camera will show gray level condition in the monitor screen.

4. **Display** Check this item to allow camera screen to work.

#### 5. Image Properties

You may set the following properties for the image of this camera: brightness, saturation, hue, contrast

Settings for the image properties are configured for the designated card, which may also connect to other cameras. That means, the settings you make for this camera will apply to other cameras that connect to the same card.

The adjustment of image properties will result in inefficiency as the video format is set to be PAL for the unsupported hardware temporarily

#### 6. PTZ camera

After you finish PTZ camera installation, enter manufacture name, COM port and address for PTZ camera setting in camera option, and click save button to finalize the system and camera communication setting.

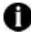

If you haven't done setting in PTZ camera,

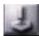

the huttor

won't be used.

default setting restore the manufacture default setting

Restore reload the previous setting

Save save all the changes

Quit exit the setting dialog box.

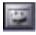

## Recording Setup

This section allows you to setup the recording arguments.

#### 41

#### AVerMedia LX5000 User's Manual

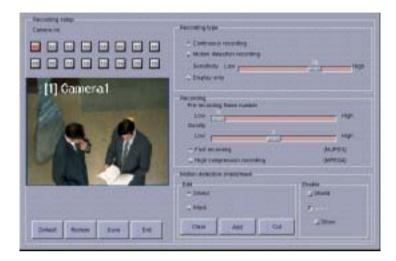

#### Camera no

Click on the desired camera button to configure the further setup.

# **Recording Type**

#### 1. Cont. recording:

The system records images from the selected cameras 24 hours a day.

#### 2. Motion detection recording:

The system will start recording while any movement is detected.

#### Sensitivity

Select the camera's sensitivity (default 70%) to motion detection by dragging the scroll bar. Larger values represent higher sensitivity

3. **Display only**: The system only monitors and does not record.

# Recording

#### Pre-recording frame number:

This value is the number of frames to be recorded before the system commence recording. These pre-recording frames are buffered in the system.

#### Quality

Adjust the recording quality by dragging the scroll bar. Keep in mind that the more precise the recording quality, the more space is taken up on the hard disk.

#### High speed recording

The compressed ratio is lower, and recording speed is higher. But the recording files need bigger memory space.

#### High pressure recording

The compressed ratio is higher, but the recording file needs smaller memory space. It can save the memory space.

#### Mask/ Shield

Mask a specific area to leave the rest area for the motion detection.

And, to enable **Shield** that provides you to protect some private areas from the entire surveillance control into a black shield, ex: a fitting room in a department store.

#### To set Mask /shield

- To add any Mask/Shield areas, simply click Add, and then draw the area you want to add to the Mask/Shield area. On the camera's image, click and hold the middle button of the mouse and drag the area you want to mask. To clear all masked areas by clicking Clear.
- 2. Check Mask/ Shield to enable this function.

**default setting** restore the manufacture default setting

**Restore** reload the previous setting

**Save** Save all changes.

**Exit** Exit the setup screen. Note that this does not save

your changes.

43

#### AVerMedia LX5000 User's Manual

**E-Map (Electronics Map) Setup:** Push this bottom, and get into the manual of electronics map setting. You can get the information of those electronics map which has been set (electronics map serial number, name, and instruction). Further more, you can add, delete or modify the setting of the electronics map:

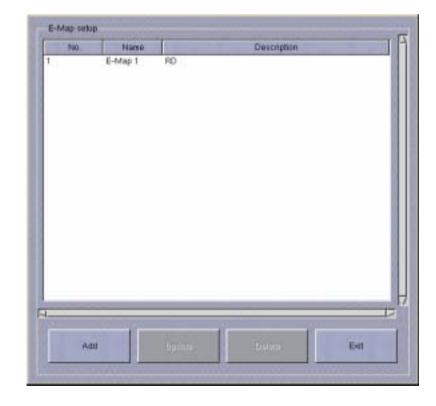

Press the "Add", "Delete", "Renew" bottom to get into the setting Interface of electronics map. Then, you can add, delete, or modify the information of electronics map.

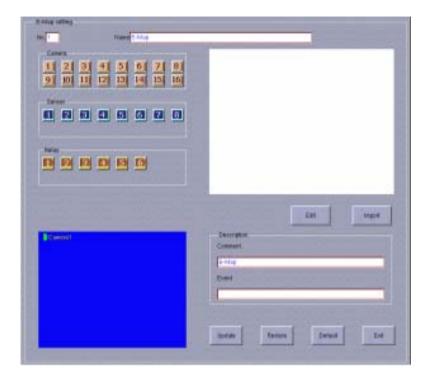

Please follow the following steps to set the electronics map:

- Input the background map: Press "Edit" button and get into BMP,
   JPEG edit program to modify and edit the background map. Or press
   the "input" button to input the existing map directly.
- 2. Camera, sensor, transformer: Depends on the install condition to click and pull out the camera, input sensor and output transformer from each column to the background map. If you want to delete them, you can just simply pull them back to the original columns directly.

AVerMedia LX5000 User's Manual

3. **Instruction**: You can input the related exploitation and information of electronics map from the instruction column. The map name and instruction the status rows of electronics map

Default Value: Set the camera at the default value.

Refresh: Set all the values back to the previous values.

**Save:** Save the modified values and parameters.

Quit: Quit the recording setting screen.

**Network Setup** 

**Network Service** 

You can start the Remote Management and Web Cam, then set the TCP/IP server port (Default value is 9090), and HTTP server port (default value is80) information. Please select the camera that you want

to open the connection.

IP Configuration:
Enable DHCP

Please select this column, then you can get the dynamic IP address.

If your LSS digital monitor system is at the dynamic IP condition, you can log on ddns.avers.com.tw to use the DDNS registration web page to register your domain name and password. Then, you can input your domain name and password from this column.

Regarding the registration of DDNS domain registration, please refer

to the attached file 1.

Input the IP address, net mask, gateway, and hostname.

Dynamic DNS

46

In case a dynamic server is severed, please register a domain name

with the IP address: ddn.avers.com.tw on line. Refer to Appendix B for

45

#### **Domain Name & Password**

Enter the domain name and password given in the process of registering a domain name or obtain them by asking network administrator.

**Modem Connecting Port:** Please swat the modem connecting port in this column.

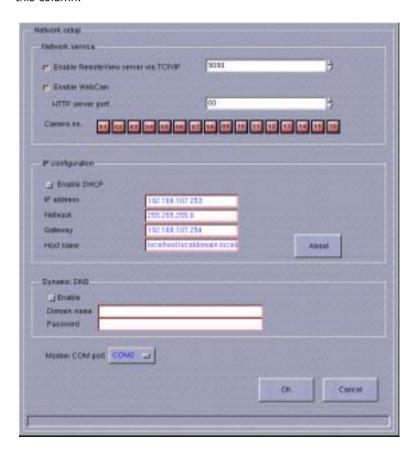

When you install the fire wall, please enable the fire wall NAT function (network address translation) for the connection of image transmission. On the server side, the server port must be set as default value: 9090(can be changed), and the server port of image transmission must be set as 9191; For the Client side, the server port of image transmission must be set as default value 9190.

When you set the LX5000 server in the LAN, if you want to connect to the server through the internet, please specify the server port (between 150 and 1023) at the HTTP server port.

**Enter Save** the modified values and parameters. **Cancel Quit** the recording setting screen.

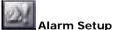

This button allows you to configure alarm setup in the following window.

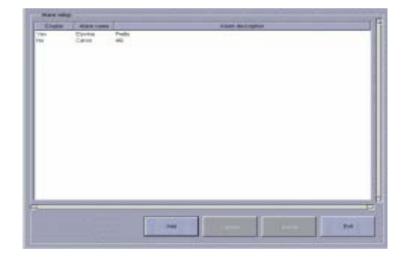

Click **Add** to create an alarm and the detailed configuration window will pop up:

This window contains **Condition** and **Action** configurations. Actions will be performed according to the setup of conditions.

To add an alarm following the steps below:

- 1. Identify alarm name and alarm description.
- 2. Configure Condition

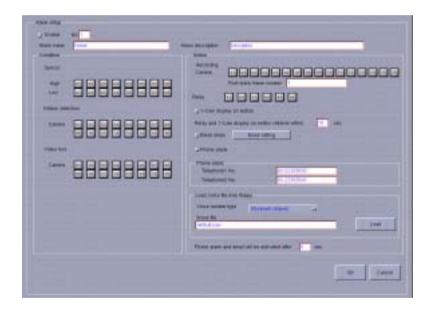

#### Sensor

Select the cameras for the trigger according to sensor device, high electricity input (high to low), and ex: a light is being turned off, and low electricity input (low to high), ex: a door is being opened, camera

motion detection, and camera video loss.

#### **Motion Detection**

Select the cameras for the trigger according to motion detection configuration in **Recording Setup**.

#### Video Loss

Select the camera number whose video is lost during monitoring.

#### **Configure Action**

#### Recording

Select the cameras to behave recording once any of the conditions is triggered.

#### Post-alarm frame number

Set the frame number according to which the system will last recording once any of the conditions is triggered.

#### Relay

Select the cameras to act relay while any of the conditions is met.

#### **Full Screen on Motion**

During surveillance, you can have the system to instantly pop up the image (1-camera display mode) that has motion detected for a user-defined length of time.

#### Relay and Full Screen on Motion retrieve

After an input is triggered, the output of relay and full screen on motion will revert to normal status after the time you set.

#### **Email alarm**

You can email alarm messages once an alarm is triggered. Follow the instructions below.

- A. Check **Email** setting to enable this function.
- B. Click to bring up the dialog box below to set up the email information.

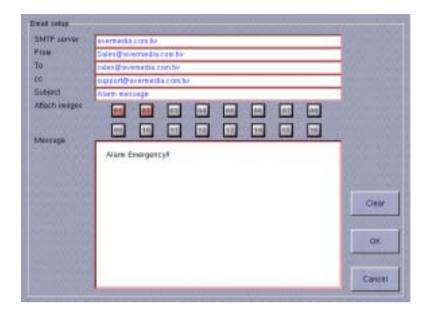

#### Provide information for each field.

- SMTP Server: The domain name of your mail server or IP address.
   (eq. AVerMedia.com.tw)
- From: The sender's email address.
- To: The receiver's email address. Use ";" (semicolon) to separate each email address.
- Cc: The email address to which you want to send a copy.
- Subject: The subject of this alarm message.
- Attach images: Select cameras to attach the first image of which once the alarm is triggered.
- Alarm Message: The content of this email message.
- C. You can click to clear all the inputs. Click to save the Email settings or click to exit the dialog box without saving.

AVerMedia LX5000 User's Manual

#### **Phone Alarm**

You have to Key in two sets of phone numbers for the system to dial when the alarm goes off. If the first number is busy or invalid, the system will switch to the second number.

#### Load voice file from floppy

You can record your voice message as a sound file on a floppy disk then download it from the floppy. This voice message will be sent to the phone numbers you entered.

#### Voice modem type

First, select the chipset your modem uses and then load the sound file by clicking. The dialog box, besides will display. Browse, to the alarm message file you want to install and click the **OK** button.

#### Sound, call out and email will be activated

The output ways you designate after an alarm is generated offer you to decide the deferment once an alarm is triggered.

Click  $\mathbf{OK}$  to save the settings, or  $\mathbf{Cancel}$  to quit this window without saving.

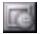

#### **Schedule Recording Setup**

To setup a recording session click the **Schedule Recording** button and then click **Schedule Setup**. Use the diagram below and follow the instructions to set up a recording session.

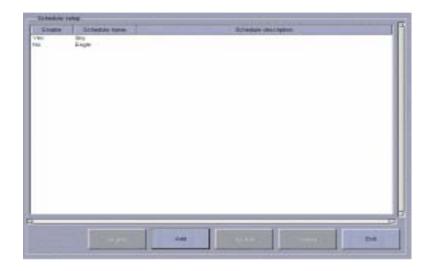

Click **Add** to create an alarm and the detailed configuration window will pop up:

1. Identify alarm name and alarm description.

#### 2. Schedule Task

Here you can select the tasks you're scheduling for.

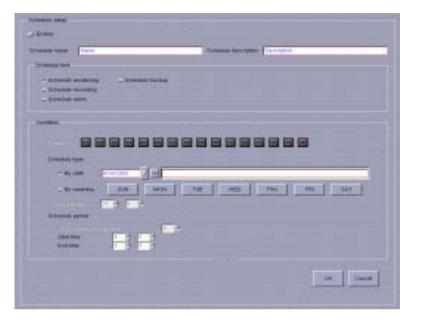

#### **Schedule Monitoring**

If you select **Schedule Monitoring**, the system will activate this button on the main menu when the scheduled time is due. The system will act according to the recording mode set in the **Recording Setup**.

#### **Schedule Recording**

If you select **Schedule Recording** as the task, the system will have the chosen cameras to start full recording at the scheduled time. The task you set here enjoys higher priority than the recording mode you set for each camera in **Recording Setup**.

#### Schedule Alarm

If Alarm box is checked, the Alarm will execute according to the **Alarm** 

section you plan as long as the **Time** is due. To exercise the prior privilege of **Scheduler**, the **Alarm** will perform by the scheduled time even though it is not enabled in **Alarm** section of System Configuration.

#### Schedule Backup

Check **Schedule Backup** to start "Backup" while the set time is due.

#### Condition

#### Camera

Choose the camera you would like to execute the task. The selected cameras turn from gray to red.

#### **Backup Time**

Here allow you to arrange schedule time to backup.

Select one of two scheduling types to arrange the time to start "Backup":

#### Record by date

You can key in the date directly in the **By Date** field or click the **down arrow** button to choose a date from a drop-down calendar menu and
then click to add that date to the date box on the right. Make
sure that you click the diamond next to the label **Record by date**.

#### Record by weekday

Click on the weekday button you would like to record. Make sure that you click the diamond next to the label **Record by weekday**.

#### Start time

Set the backup time in which you would like to start recording. Furthermore, the backup time will end according to the length of the schedule period.

#### Schedule period

Put a date number in **days before backup date** field to determine which days' files you desire to backup. Set **Start time** and **End time** to

#### AVerMedia LX5000 User's Manual

perform the scheduled task on the period.

Click **Ok** to add a new schedule or **Cancel** to exit the window without saving. Consequently, the schedule status will list on the schedule status window.

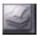

## Printer Setup

Click **Printer Setup** button to establish the connection between the printer and the system.

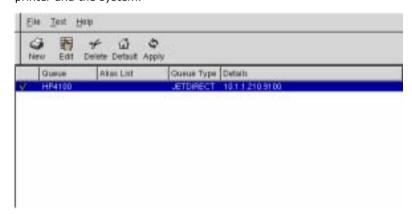

55

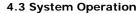

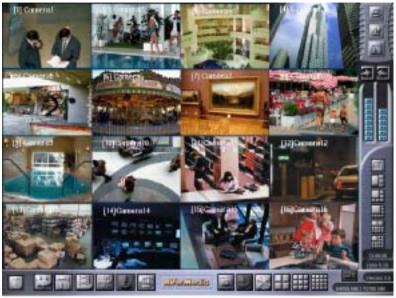

# 4.3.1 Start / Stop Recording

Clicking the Start/Stop Recording button in the main menu will activate surveillance according to the configurations in the Recording Setup page and Alarm Setup and Schedule Recording Setup page. The center of this button will turn red to indicate surveillance is activated and turns white when deactivated. Click this button again to halt surveillance activity. Note that while the surveillance is active, you cannot concurrently configure any of the cameras. You are, however, permitted to adjust the controls of the PTZ cameras.

0

You must click the **Start/Stop Recording** button after you finish configuring the LX5000 system to activate surveillance.

The system is inactive until you click this button.

# .3.2

Click **Playback** button to reveal the following window:

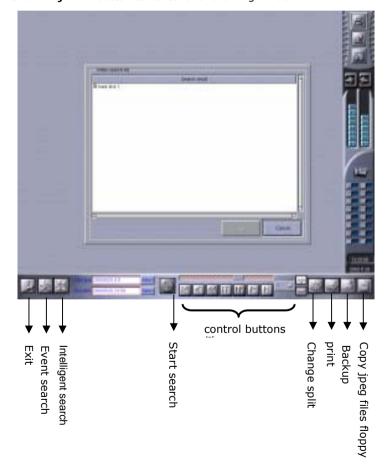

1. Use the searching chart, follow the hard disk-> year, month, day - >camera-> display all the file names of the saved recorded files based on hour, minute, and second time period. Press "Enter" to quit the searching chart, and prepare to play the recorded file. Or press the "Cancel" bottom to select the recorded file which you want to play by using the two quick searching method that provided by the system. Event Search: Based on the conditions of alarm activation and the alarm actions: Dynamic detection, signal interrupt, transformer output, sensor activation, sound detection, telephone alarm or all of the above events happened as the condition to search the recorded files that matched the conditions required to do the search during the specific period of time.

Intelligent search: use the covered area, searching period as the searching conditions. Use dynamic detecting technology to do the comparison between some specific periods of time to find out the time of recording file which has the change within the covered area.

Select the file that you want to play. Please wait until the prepared recording file showed up. Then, press the "Play" button to play to the recorded file.

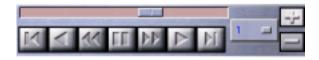

"Play" Button. During the file playing process, you can use the following functional button.

### The playback control buttons are defined as follows:

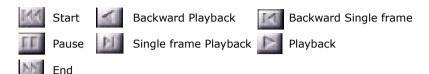

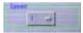

There are 7 levels 8, 4, 2, 1, 1/2, 1/4, 1/8 to select the speed while playing files. The default value is 1 for the normal speed; 2, 4, 8 for the double speed-up increasingly; and 1/2, 1/4, 1/8 for the double deceleration decreasingly. Simply click the button to pick out one speed for display.

3. Press \_\_\_\_the "Start" button. You can call and display the previous searching results.

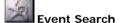

Click this button to bring up the **Event Search** dialogue box. You will be able to view log files that meet specific time and event criteria.

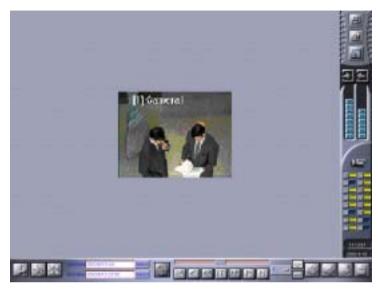

To enable this function, complete the following tasks:

#### 1. Select event

First pick out one event from Motion detection, Video loss, Recording, Relay output, Sensor input, Phone alarm, Alarm, and All.

# 2. Set the search begin/end date and time

Click **Select** to define the specific time for the files you want to display in **Start time/ End time** field in beside the window.

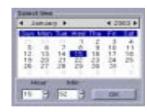

#### 3. Search

After you finish entering in the above criteria, click button to list all files that satisfy your requirements in the following window. This Event list displays the results of your search.

AVerMedia LX5000 User's Manual

#### 4. Search List

There are seven columns of information: file time, alarm operation, number of relay/recording, trigger/clear alarm, alarm condition, sensor/camera number and hard disk number. Clicking on the column headers will sort the rows in the order of the column information, alternating between ascending and descending with every click.

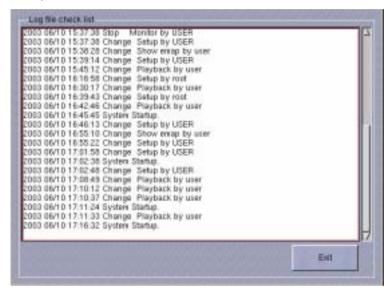

5. Then highlight the desired frame to playback and click **OK** to confirm the choosing or **Cancel** to quit the window without saving.

#### 6. Playback

You can click "OK" button to back to playback main menu. Use playback control panel to display the file that will start at the time of the chosen frame in search list.

#### 7. Search Result

Click **Search Result** to recall the previously searched list if you have exited **Video search list**.

#### 8. Exit

Simply click **Exit** to back to Playback main menu.

# Intelligent Search

The Intelligent Search button will bring up a dialogue box that will assist you in searching for any motion detection in the specified area of a camera's log files. Whenever the search finds files with motion detection in the specified masked area, it lists them in the table.

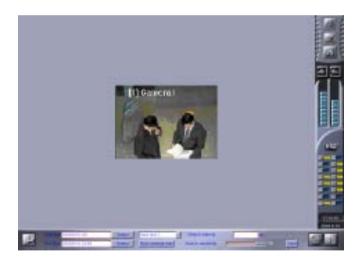

#### 1. Search interval

During searching, the system will search the files with the period of the time value (sec.) you set whenever a movement is detected.

### 2. Search Detection Sensitivity

You can move this scroll bar to adjust the search sensitivity. Less search detection sensitivity decreases the number of files found.

#### 3. Setting the Mask

Setting a mask refers to identifying an area on a screen used to detect movement. First click **Show** and then press and hold down the middle button of the mouse and drag in a downward diagonal motion. This will create a motion detection grid on the screen.

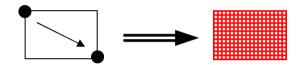

#### **Show Mask**

The system defaults to show mask. You may choose to show or hide the mask by clicking the **Show Mask** button.

#### **Show Change Only**

By clicking this button, the system only shows the image files that have motion detected in the mask area.

#### 4. Set the search begin/end date and time

Click **Select** to define the specific time for the files you want to display in **Start time/ End time** field in the beside window.

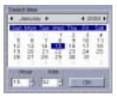

#### 5. Search

After you finish entering in the above criteria, click this button to list all files that satisfy your requirements in the following window. This Event list displays the results of your search.

#### 6. Search List

There are seven columns of information: file time, alarm operation,

number of relay/recording, trigger/clear alarm, alarm condition, sensor/camera number and hard disk number. Clicking on the column headers will sort the rows in the order of the column information, alternating between ascending and descending with every click.

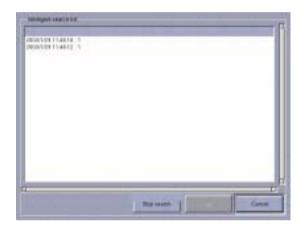

7. Then highlight the desired frame to playback and click **OK** to confirm the choosing or **Cancel** to quit the window without saving.

#### 8. Playback

Clicking "**OK**" button to back to playback main menu. Use playback control panel to display the file that will start at the time of the chosen frame in search list.

Search Result
 Click Search Result to recall the previously searched list if you have exited Video search list.

#### 10. **Exit**

Simply click **Exit** to back to Playback main menu.

#### AVerMedia LX5000 User's Manual

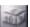

#### Change Split

This button allows you to change the number of camera displays (max. 16). Continuously clicking the **Change Split** button, will reduce the number of camera images from 16 to 9 to 4 and finally to 1 screen after which it will return to 16 images.

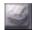

#### Prin

Before you use the print function, please switch the divided mode to only one divided view. Then select the camera that you want and get into the print screen. Set the numbers of page you want to print. Then, press the "Print" button and start to print.

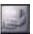

#### **Backup**

In case a backup is needed, click **Backup** to save the particular files in the configuring window.

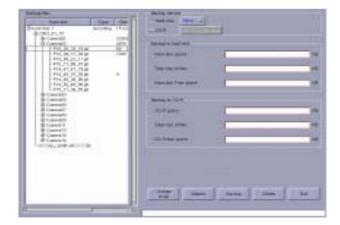

#### **Backup files**

There are hard disk, type, size (KB), use%, total (KB) lists to view all of the files in every hard disk.

- a. Determine working type of hard disk by clicking **Change mode**. It is allowed to have the hard disk run either recording or backup.
- b. Highlight the wanted files to backup and decide the **Backup device** from hard disk or CD-R. If CD-R backup device is chosen, it will appear the following window to configure a CD-R device.

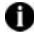

Note that only the CD-R with IDE interface can be connected to IDE 1 slave

If CD-R backup device is chosen, it will appear the following window to configure a CD-R device after clicking **Backup** button.

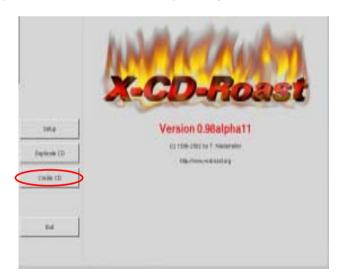

Click **Create CD** to configure the CD-R program.

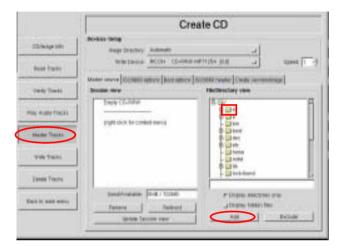

Click **Master Tracks** button, selecting **Directory A**, and clicking **Add**. Click **OK** in the consequently shown dialog. The **Session View** dialog will show the information about **directory A**.

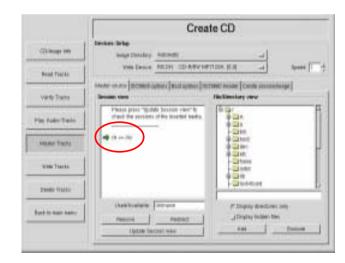

Click the page **Creation session/image** to view the working and free space. Eventually, burn the CD by clicking **Master and write on-the-fly**.

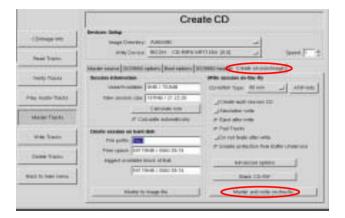

- a. Click Statistics to calculate the free space of backup device according to the backup setting you build up previously. It is observed that the space sizes of backup device shown in Backup to hard disk/ CD-R field, which will assist you to arrange your backup stuff.
- b. Execute backup by clicking Backup.

#### 6. Delete

If you would like to remove any files, highlight the file in **Backup** files field and click **Delete**. **Note that the deleted files will** never to be recovered.

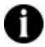

These backup files can be playbacked with playback program in the CD-R under Windows OS and also can be playbacked with LX5000 playback program under Linux OS.

#### AVerMedia LX5000 User's Manual

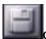

#### Copy jpeg file to floppy

The system will detect the numbers of divided view in the screen to the soft disk. For example, if the screen was divided into 9 views, when you press this button the system will copy the screen view of camera 1 to camera 9 and save to the soft disk. When you press this button, please select the format of the file as \*.jpg or \*.bmp. Then, the system will name the files based on the recording time automatically.

AVerMedia digital monitor system provides the WaterMark function. When you use the save function to save the .bmp file, you can use the Image Verification program which provided by the system(Please refer to the attached file 2) to judge the file is real or fake. It can also verify the saved bmp file was modified or faked or not.

# 4.3.3 Show / Hide E-MAP

After the configuring in the **E-Map** section of System Configuration, click this button to view the e-maps.

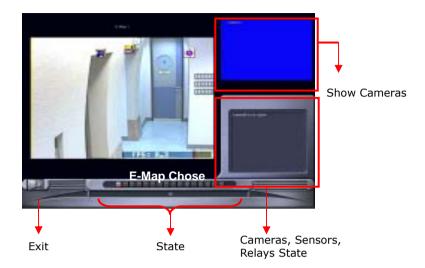

- Check out Cameras, Sensors, Relays on the map
   Focus on the desired event by clicking on the event button on the map.

## 3. Monitoring Cameras, Sensors, and Relays

If any event is focused, the relative information will present in the information field; otherwise, you can monitor the status of the camera in the right upper window. The different colors of the icons on the map window will turn to different flashing colors accounting for as follows:

| Icon   | Color  | Status | Icon   | Color  | Status |
|--------|--------|--------|--------|--------|--------|
|        | Yellow | Normal | 1      | Yellow | Normal |
| Camera |        |        | Sensor |        |        |

#### AVerMedia LX5000 User's Manual

| Camera | Blue  | Video Loss          | Sensor | Red    | Activated |
|--------|-------|---------------------|--------|--------|-----------|
| Camera | Green | Motion<br>Detection | Relay  | Yellow | Normal    |
|        |       |                     | Relay  | Red    | Activated |

4. Click Exit to leave for main menu.

# 4.3.4 PTZ control (Pan-Tilt-Zoom Camera)

After the PTZ cameras are connected to the system, you may click to access the following interface to configure the PTZ camera.

#### 1. PTZ Camera Menu

After you install the PTZ camera, remember to enter the Vendor and Address (Decimal) of the PTZ camera in the Recording Setup page, and then click Save button to update the information. If you haven't configured the PTZ camera in the Recording Setup page, the button cannot be used.

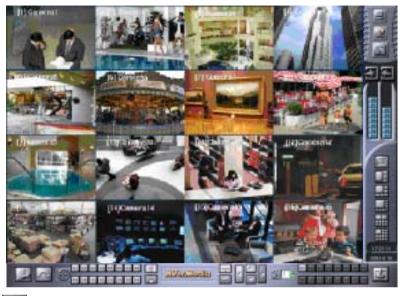

# Auto Pan

Click this button to instruct the PTZ camera to begin AutoPan based on the AutoPan configurations: preset positions, speed, and time to stay. Preset positions are the different views that the camera will pan to. Speed is the speed that the camera moves between preset positions (e.g. 30°/ second). Finally, time to stay is the amount of time the camera stays fixed before or after, depending on your PTZ model, moving to the next preset position.

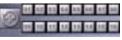

# **Preset Positions**

Once Preset Positions are configured (see Setup below) you can, at any time during surveillance turn the camera to any of the preset positions by clicking on buttons 1~16.

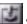

# Setup

Click this button to enter the PTZ Setup Menu to set the desired preset positions. The PTZ Setup Menu dialog box is explained towards the end of this section.

# Focus in

Use this button during surveillance to decrease the focal length for a clearer picture.

# Focus out

Use this button during surveillance to increase the focal length for a clearer image.

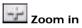

Use this button during surveillance to zoom in and enlarge the size of the image.

# Zoom out

Use this button during surveillance to zoom out and reduce the size of the image.

Select one of the 16 preset positions from the Preset Position Number buttons, then select the speed from one of the 4 **Speed** buttons (the higher the level, the faster the speed), and then use the Up/Down/Left/Right buttons to adjust the position of the camera.

# Direction buttons

Use these buttons to navigate the camera's directional focus during surveillance.

# PTZ Camera Number

You may view the status of each PTZ camera by clicking on the corresponding PTZ Camera Number buttons. Highlighted cameras indicate that the PTZ cameras are connected. The gray (disabled) squares indicate that no PTZ cameras are operational or no cameras are installed.

# 2. PTZ Setup Menu

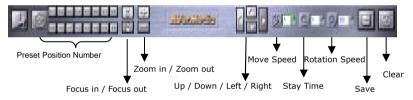

Select one of the 16 preset positions from the **Preset Position Number** buttons, then select the speed from one of the 4 **Speed** buttons (the higher the level, the faster the speed), and then use the **Up/Down/Left/Right** buttons to adjust the position of the camera.

Focus in / Focus out: Click these buttons to adjust the image focus.

**Zoom in / Zoom out:** Click these buttons to zoom in and zoom out, enlarging and reducing the image respectively.

AVerMedia LX5000 User's Manual

Stay Time: Use this setting to configure the stay-time in seconds (1~8 seconds), which defines the time the camera stays fixed at its previous or next preset position, depending on your PTZ model, during Auto Pan.

**Rotation Speed:** This parameter defines the speed the camera rotates from the current position to its next preset position. The rotation speed (degree/second) ranges from 30°per second to 240°per second in increments of 30°per second.

Save: After completing the steps above, click this button to save the current preset position settings. Choose the next preset position and follow the same steps until all desired positions are set. If you want to continue with another camera, click to go back to the main menu of the PTZ Camera and select the new camera.

Clear: Click this button to clear the previous settings for all preset positions for the current PTZ camera. If you only want to delete some of the preset positions, you need to click into each preset position, delete and/or reset new parameters before you click the **Save** button.

# 4.3.5 Start Network Service

76

Press this button: start or stop the internet service. Then, it can accept the Client to do the remote management through the web viewer and remote management program. When you press the button one more time, you can stop the internet faction. The system will ask you to input the password when you log on or log off. When the system

confirms the password is valid, then you can start or stop the internet function.

# **Internet Setting Function:**

Please get into the system setting, and do the setting in the internet setting. Please pay attention, you have to select" Remote Manager (through TCP/IP)" or " WebCam), then it can start to do the Remote Manager.

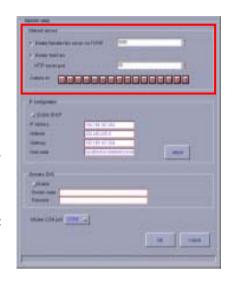

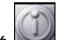

# I.3.6. Quit System

**Press this button:** then you can quit the AVerMedia LX5000 digital monitor system.

AVerMedia LX5000 User's Manual

# **Chapter 5 Using the WebCam**

You can monitor images from the AVerMedia LX5000 server using Internet browsers (Internet Explorer). The AVerMedia LX5000 system has built in HTTP protocol and web server services.

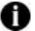

Note that WebCam function must be running in Internet Explorer with version 5.5 or above.

# 5.1 Enable WebCam

Before you start monitoring from the remote browser, verify that the AVerMedia LX5000 server has finished the following settings.

**IE** setting: Access Internet Options setting from Control Panel as the following dialog.

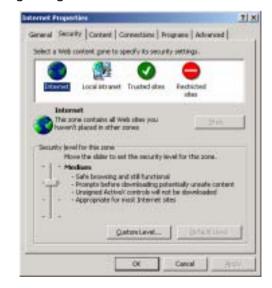

Select Security page to configure Internet and Local internet sectors respectively.

Click Custom Level button to pup up the following dialog. Check Enable or Prompt radio button both in Download signed ActiveX controls and Download unsigned ActiveX controls.

Before you start monitoring from the remote browser, verify that the AVerMedia LX5000

7 X Security Settings Settings Active/Controls and plug-ins Download signed Active/controls O Disable O Enable (i) Prompt Download unaigned ActiveX controls O Deable O Enable @ Franct Antivelor and script Active's controls not marked as safe @ Disable O triable O Prompt Reset custom-settings Baset to: Medium Reset: Cancel

server has finished the following settings.

# Enable Web Cam (see Network Status)

- Check Enable WebCam.
- Select cameras to perform remote transmission.
- Verify IP address.
- Click the **OK** button and exit the dialog box.

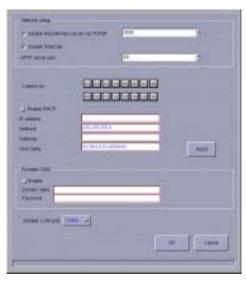

AVerMedia LX5000 User's Manual

## 5.2 Use the WebCam

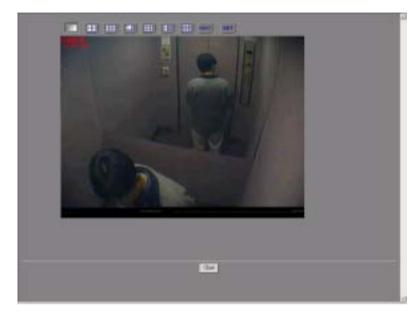

You can browse the home page of WebCam with Microsoft Internet Explorer.

When you enter the home page, you can see the system defaults to 1-Camera display. You can click these buttons to change different numbers of split display:

- 1-Camera Display (640x480)
- 4-Camera Display (320x240)
  - 🔛 6-Camera Display (320x240)
- 8-Camera Display (Enlarged: 480x360, Small: 160x120)
- 9-Camera Display (320x240)
  - 10-Camera Display (Enlarged: 320x240, Small: 160x120)
- 16-Camera Display (160x120)

When the remote transmitting cameras are more than the split display number, you can click to switch the screen to display the following cameras. For example, the server has assigned camera 1, 2, 3, 5, 7, 10, 13, and 16, in total 8 cameras for remote transmission.

# If you select 4-Camera Display,

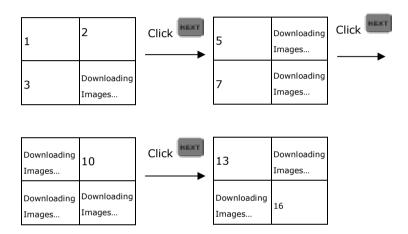

# If you select 6-Camera Display,

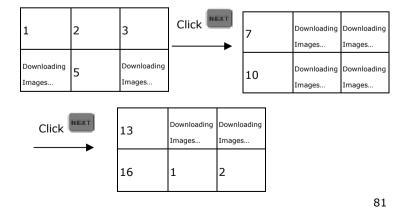

AVerMedia LX5000 User's Manual

You can also change the display sequence by assigning different cameras to different channels. Select a channel from the drop-down menu and from and from select a camera you want to assign to the channel you just selected. Finally click to confirm the setting. You can also assign the same cameras to different channels. If the selected cameras are not remote viewable, then the image on the screen will not change.

| Ę() | Server C | hannel No. | No. | Server Cl | hannel No. |
|-----|----------|------------|-----|-----------|------------|
|     | 1        | •          | 9   | 0         | •          |
|     | 2        | •          | 10  | 10        |            |
|     | 3        | •          | tt. | 11        | -          |
|     | 4        |            | 12  | 12        |            |
|     | 5        | -          | 13  | 13        |            |
|     | 6        |            | 14  | 14        |            |
|     | 7        | -          | t/S | 15        |            |
|     | n        |            | 16  | 16        | *          |

# Chapter 6 RemoteManager

# 6.1 Accessing RemoteManager

You need to install the remote surveillance program RemoteManager from the CD-ROM (See Chapter 3 - Software Installation.)

The RemoteManager program allows you to manage the server from a workstation almost as if you were working from the server console. This will allow you to be able to configure the server from a remote location.

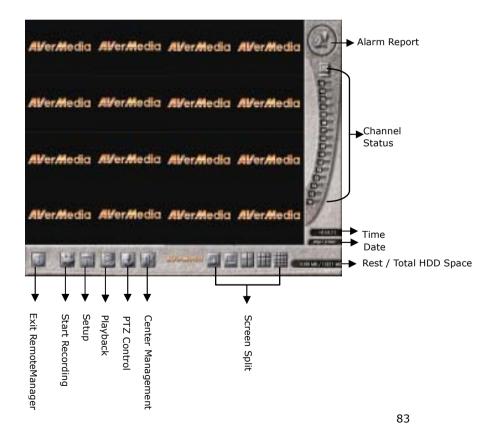

# Login

Once you first start the program by clicking the shortcut of Remote Manager on your desktop, a Login dialog right side will prompt you to enter the user ID and password to access to the program. Note that only "root" is the acceptable user ID for the initial access. And a **User Management** window for permitting the

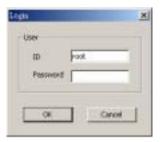

beginning into the system will be seen. To set the setting of the permission, refer to the **6.3.1 Center Management** for the detailed description.

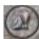

# Alarm Report

The image will turn into red and be flashing once an alarm is triggered. An alarm message with the detailed alarm status will be seen after you click on it. It will help you control the situation of surveillance.

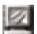

# **Channel Status**

An area where the status of all the channels will be shown as the following description and is with a tip of channel's, server's, camera's names while your cursor points the button:

|        | Dark Gray   | All Disabled                                         |
|--------|-------------|------------------------------------------------------|
|        | Flashing Pa | le Gray Video loss                                   |
|        | Azure       | Normal and the image is displayed on the screen      |
| $\Box$ | Dull Blue   | Normal but the image had been disabled to display    |
| ļ      | Pink Red    | Recording and the image is displayed on the screen   |
|        | Dark Red    | Recording but the image had been disabled to display |

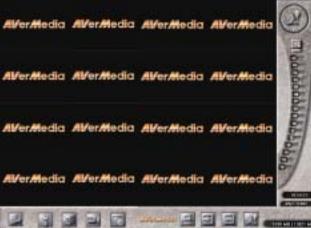

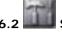

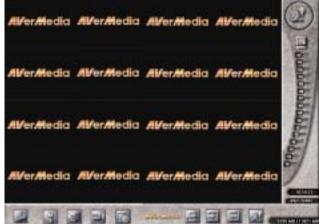

# User Management

User Management provides the easy management to safeguard the system from the unidentified users. Only the root is authorized to configure this section.

To achieve the setting, complete the following steps:

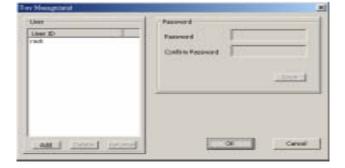

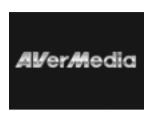

If a camera is not enabled, the image from this camera will show as the image above (gray scale) on the screen.

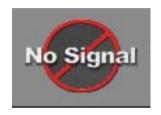

If a camera is disconnected to the server or the signal from the server is disconnected to the local camera, the image will show as above on the screen. The signal will be picked up at an interval of one minute until it is

# **Display Mode**

Select a display mode to arrange the presentation of the screen.

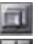

Full Screen

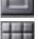

1 Channel

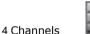

9 Channels

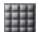

16 Channels

No matter what channel mode you choose, you can assemble the channels as you wish by clicking **Channel Status** to meet the amount of the mode. For example, if you choose 4 channels mode, you can click 4 channels (1,4, 8, 13), (3, 5, 7, 8), or other groups of the channels to meet the quantity of 4 channels mode.

- 1. Click **User Management**. The following window will appear:
- 2. Use Add/Delete/Rename button to arrange User field.
- 3. Determine a password and make a confirmation.
- 4. Click **Save** to save the setup of password.
- 5. Click **OK** to save or **Cancel** to delete the previous arrangement.
- 6. Back to main menu by clicking exit.

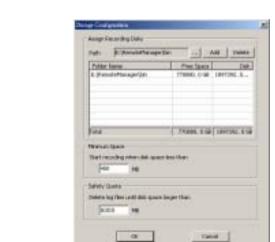

# 6.2.2 Storage Configuration

# **Assign Recording Disks**

First you need to assign the recording disks. Click to browse for the folder to save the recorded videos and click the **Add** button. You can click the **Delete** button to remove any of the recording disks, as long as there is at least 1 disk left to save the recording data.

# 87

#### AVerMedia LX5000 User's Manual

#### Minimum Space & Safety Quota

Next you need to provide the minimum space and safety quota for hard disk recycling. During hard disk recycling, the newly recorded files will overwrite the old ones. This way the system will not run out of hard disk space to save the recorded videos.

# Minimum Space:

The system will start hard disk recycling when the hard disk free space is less than a user-defined number. The user-defined number has to be greater than 450MB, the system defaults to 450MB.

# Safety Quota:

Once the hard disk starts recycling, the system won't stop until the hard disk free space becomes more than a user-defined number, say 6000MB (default value). Safety quota should be at least 5550MB more than the minimum space you assigned.

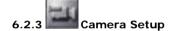

The setting is placed according to the privilege of every server for the cameras corresponding to the 16 channels respectively.

Follow the tasks below to finish this section:

1. Click Camera Setup. It will show a window like the following:

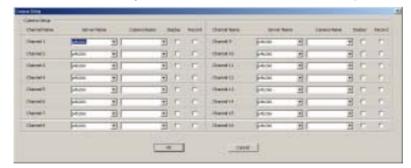

- 2. Change channel's names by directly click on Channel 1
- 3. Arrow down the list to select the **Server's** and **Camera's** names for each channel.
- 4. Check **Display** to show the images on the screen and **Recording** to enable the recording function for each channel.
- 5. Click **OK** to save or **Cancel** to delete the previous arrangement.
- The listed servers and cameras in the pull-down menu are decided by the settings of the each of the servers.

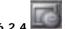

# 6.2.4 Schedule Recording

The function allows you to plan the recording schedule by date or weekday for all the channels.

Do the steps following:

Click Schedule
 Recording to get the
 window below:

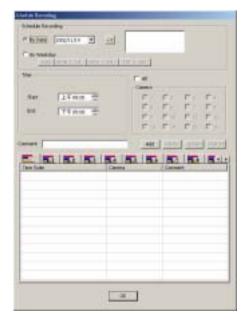

89

#### AVerMedia LX5000 User's Manual

2.Check the recording by date or by weekday and choose the time by clicking the arrow of the box 2002non . The following window will show as:

| Cottober, 2002 |     |       |       |     |     |     |  |  |  |  |
|----------------|-----|-------|-------|-----|-----|-----|--|--|--|--|
| Sun            | Mon | Tue   | Wed   | Thu | Fri | Sat |  |  |  |  |
| 29             | 30  | .1    | 4     | 3   | 4   | 5   |  |  |  |  |
| 6              | 7   | 8     | 9     | 10  | 11  | 12  |  |  |  |  |
| 13             | 14  | 15    | 16    | 17  | 18  | 19  |  |  |  |  |
| 20             | 21  | 22    | 23    | 24  | 25  | 26  |  |  |  |  |
| 27             | 28  | 29    | 30    | 31  | 1   | 2   |  |  |  |  |
| 3              | 4   | 5     | 6     | 7   | 8   | 9   |  |  |  |  |
| 2              | Tod | ay: 1 | 0/2/2 | 002 |     |     |  |  |  |  |

- 3.Click on the yy/mm position directly and use the upper left and upper right arrows and the red circle in the bottom left corner window to specify a date to be an operating time.
- 4.Click to confirm the time setting. A settled time will appear on the right blank box. Click **Delete** to delete the previous time setting.
- 5.Set the **Start** and **End** time by the up and down arrows in **Time** field.
- 6.Check the desired cameras to be involved into the schedule in **Camera** field.
- 7.Mentioned comment is allowed by using Add/ Delete/ Update/
  Restore buttons for the further information while recording.
- 8.Click **Ok** to save or **Cancel** to delete the previous arrangement.
  Once the recording has been generated as the schedule, the recording status is observed in **Channel Status** field.

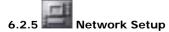

If you want to transmit images for remote surveillance via TCP/IP, first click this button to pop up the following dialogue.

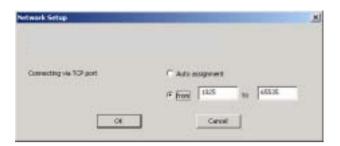

- 1. First determine a **UDP port** (Default 9190) to receive the images from server.
- Select TCP port connecting to server via Auto assignment or specify at least 32 ports at a range from 1025 to 65535 for transferring image and receiving commands.
- 3. Click **OK** to save the setting or **Cancel** to quit the dialogue without saving.
- Make sure leave a free port (9091 recommended) in server for connecting. Besides, establish another fixed UDP port (9191) for transmitting images from server to client. In addition, a firewall NAT function should be configured to enable the mutual transmission.

The following is the detailed illustration to configure the connection:

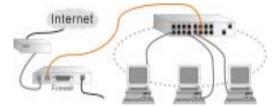

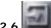

# 2.6 Sensor Status

The sensor status is viewed on the consequent window by clicking this button.

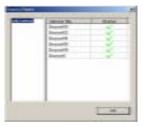

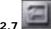

# Relay Status

The relay status is viewed on the consequent window by clicking this button. Otherwise, you can set the duration of the relay output after a relay triggered. Note that the duration value"0" denotes the incessant relay output.

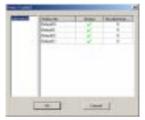

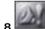

# Alarm Control

It is available to choose the server and decide to enable or disable the corresponding alarms.

- 1. Click **Alarm Control** to see the window for alarm status.
- 2. To enable an alarm, simply click on in the <u>Status column</u> and change the status to ...

Click the **OK** button to save the setting.

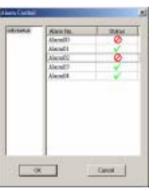

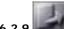

# Back to Main Menu

Back to the main menu be clicking this button.

# 6.3 Operating RemoteManager

# Center Management

Users can take advantage of this section to manage the connectable servers' detailed information.

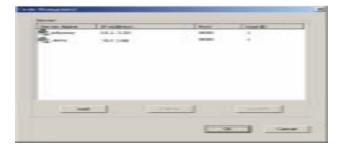

The setting should be placed before you commence configuring the system at the first time. There are two ways to connect server:

Connection via Modem to Modem (refer to Appendix A for the connection):

First you should connect to the server manually via modem before accessing Remote Manager. Then, it is allowed to add a new server as a dial-up server is installed by server and a dial-up networking established by client.

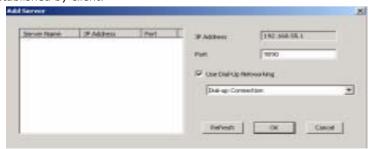

93

# AVerMedia LX5000 User's Manual

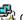

# Connection via TCP/IP

Once the function "Enable Remote View server via TCP/IP" in the setting of **Networking** section has been checked, you are allowed to add a new server via TCP/IP.

To offer the complete information, finish the steps below:

- 1. Click **Center Manager** button and the following window appears.
- 2. Click Add to include an available server into server list. The Add Server window will show as follows or click Delete or Update to modify the setting.
- 3. Enter the IP Address of the desired server and the same port number as the setting in Networking section of the server (default 9090). Click OK to start connecting or Cancel to guit the setting.

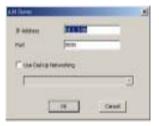

4. The pop-up window of Add Server will show the Server Name automatically if the IP Address is correct and has been connected. Finish the user's information given by specified server. Click OK to save to add the new server in

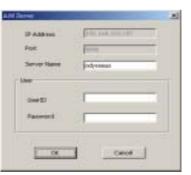

center management or Cancel to quit the setting.

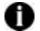

If the port number has been changed in server end, please delete the server and set a new one.

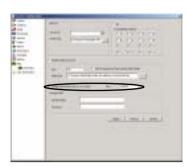

 You will be prompted to click OK in the following window to into the Camera Setup window once one of the users of server has been deleted. About the instruction of the Camera Setup, please refer to 6.2.3 Camera Setup section.

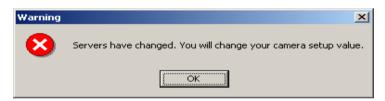

6. Repeat the steps above to add a new server. The maximum numbers of server are limited in 16 for the 16 channels.

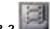

# Playback

Once in the playback mode, users can view log files recorded in the local hard disks to show the following windows:

- 1. Click **Playback** to display the screen below.
- 2. From the cameras' list shown in time diagram, choose the desired camera folder first and the time folder by yy/mm/dd then.

Consequently, the files ranged within the selected time will be listed in time sequence in the file directory.

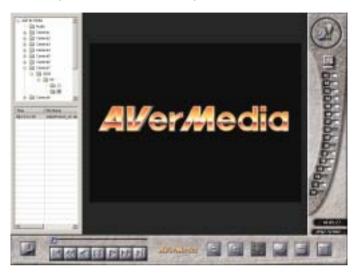

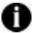

The files are located on the local computer so that only the enabled cameras by local user will be found in the file list.

3. Highlight the file you want to review and use the buttons below to control the video playback.

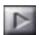

Playback

Click this button to playback the selected file.

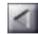

Reverse Playback.

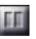

**Pause** 

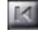

Move to Start

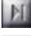

Move to End

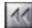

Previous Frame

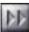

**Next Frame** 

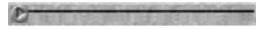

Slide Bar

You can drag the slide bar directly to the frame you want to play.

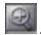

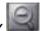

Zoom In/Out

Click the buttons to zoom in or out the images.

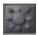

# Image Quality

You can adjust the brightness, contrast, hue and saturation.

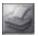

#### Print

Click the button to print the current image.

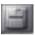

#### Save

Use the playback panel to choose a desired frame and then click  ${\bf Save}$  button.

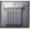

#### Deleta

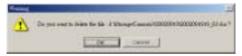

Click the button to delete the current file and make sure by clicking **Ok** button on the pop-up window.

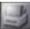

#### Backup

When you review the log files, you can click this button to save the files onto your local disk.

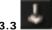

# B PTZ Control

Once you have installed a PTZ camera, the functional utility will help you to exert the control on the surveillance.

To enable the function, follow with the steps below:

1. Click **PTZ Control** to show the following window:

# AVerMedia LX5000 User's Manual

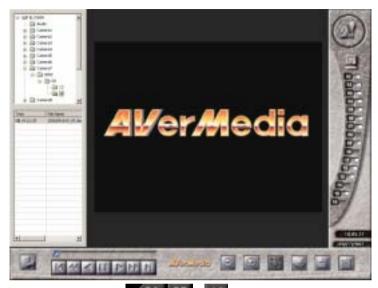

2. Designate a channel connected with PTZ camera for the further setting.

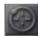

# **Preset Position Setup**

Each PTZ camera can set 16 preset positions. You can move the camera to a desired preset position simply by clicking on the number of the preset position. To set a preset position, first select the number of the preset position and set the direction speed. Then configure the camera's position with the directional control buttons, focus in/focus out buttons, and zoom in/zoom out buttons. Finally set the stay time, rotation speed, and click the **Save** button.

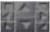

#### **Direction Control**

Adjust the camera's direction with the following eight buttons; Up / Down / Left / Right / Upper Left / Bottom Left / Upper Right / Bottom Right.

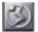

# **Direction Speed**

There are four speeds to decide the moving speed of the PTZ camera during adjusting Direction Control

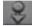

# Focus in

Decrease the focal length of the camera to focus on the image.

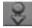

# Focus out

Increase the focal length of the camera to focus on the image.

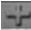

# Zoom in

Zoom in to enlarge the image of the object.

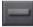

# Zoom out

Zoom out to reduce the image of the object.

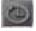

# Dwell (Sec)

During AutoPan, this button determines the time for the camera to stay  $(1\sim60 \text{ seconds})$  at one position before rotating to the next position.

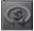

# Rotation Speed (deg/s)

You can set the speed  $(5\sim255 \text{ deg/s})$  by the left and right arrows at which the camera rotates from its current position to the next preset position.

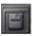

After you finish setting a preset position, you need to click this button to save it and go on to set the next preset position.

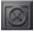

Click this button to clear the setting for the current preset position.

# AVerMedia LX5000 User's Manual

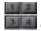

Each PTZ camera has 4 groups to comply with the position sequences as follows:

Group 1: 1~4 positions Group 2: 5~8 positions Group 3: 9~12 positions Group 4:13~16 positions

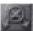

#### **AutoPan**

Choose a group number first, and click this button to enable this function.

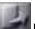

# Back to Main Menu

Click here to back to main menu.

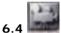

# Start Recording

Manually enable the recording setting arranged in the Schedule Recording section by clicking this button. Meanwhile, the recording status is visible in the Channel Status field and Start Recording button will turn into transparent red.

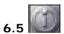

# Exit RemoteManager

Click this button to exit **RemoteManager**. First a password control window will prompt you to enter the password to make sure your authorization. Then a window below will appear to confirm your quit. Click **OK** to exit or **Cancel** to back to the system

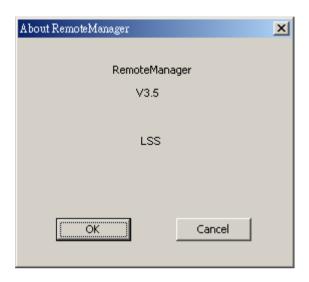

# **Chapter 7 AVerMedia FAQs**

- Q: What is the limit for the length of the camera cable that is used to connect the camera to the LX5000 system?
  - A: The maximum length is 150m for 5C coaxial cables. If a longer cable is needed, a repeater is required.
- 2. Q: What is the file size for each recorded image?
  - A: The LX5000 system takes advantage of the most recent JPEG compression technology that reduces the size of a 320x240 image to 6~16K, depending on the image quality.
- 3. Q: What should I do when the hard disk runs out of space?
  - A: LX5000 system uses auto-recycle processing which allows the system to continue in the event of a full disk by overwriting the older data.
- 4. Q: Can I use B/W cameras and color cameras together?
  - A: Yes, you are allowed to concurrently use both on the LX5000 system as long as they are NTSC or PAL compliant.
- 5. Q: Apart from recording, what else can the LX5000 system do when an unauthorized person enters an office after hours? How can I take immediate action?
  - A: The LX5000 system can be configured to call you via the phone system sending you pre-recorded voice messages. If you want to investigate the premises, you can easily remotely log into the LX5000 system through the Internet and retrieve synchronous images from the LX5000 system. You will be asked to identify yourself with your ID and password.
- 6. Q: What is the display rate when remotely viewing images?
  - A: It really depends on the bandwidth of your Internet connection.

    Normally the frame rate is 1~5 fps with a LAN, 1~3 fps with

    ADSL, and less than 1 fps with a modem.

- 7. Q: Why can't I add a new mask?
  - A: You cannot add a new mask when previous masks are hidden.
- 8. Q: Do you offer a development kit for the LX5000 system?
  - A: We will provide Center SDK in the near future.
- 9. Q: Does LX5000 system record audio?
  - A: Not for the moment, but the audio functionality is in development.
- 10. Q: How can I back up files?
  - A: You can mount the backup hard disk or RAID disk array through Adaptec's SCSI card.
- 11. Q: Why it does it always record when I use a B/W camera configured with motion detection mode?
  - A: The motion detection sensitivity in the Recording Setup page defaults to a color camera. You need to change the camera type to be a B/W camera.
- 12. O: Why does the camera name disappear from the screen?
  - A: Simply click on the camera name (upper left corner) again and it will show up.
- 13. Q: Are there any special considerations when using RAID to back up my files?
  - A: Remember to terminate the SCSI chain with a terminator. Also when you change the number of the hard disks, or when you swap them, you need to reset the system configuration or format the hard disk.

103

#### AVerMedia LX5000 User's Manual

# Appendix A Registering Domain Name on DDNS Server

DDNS (Dynamic Domain Name Service), a data query service chiefly used on Internet for translating domain names into Internet addresses. It is allowed the remote clients intelligently search dynamic servers without any previous enquiring for servers' Internet addresses.

In order to take advantage of the intelligent service, please first register your domain name on the website: ddns.avers.com.tw

# 1. User Login

Browse the website <u>ddns.avers.com.tw</u> with Microsoft IE or Netscape Navigator to access the following dialogue.

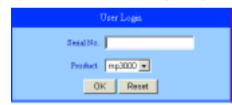

First input the serial number of your product and select the product name. Then click **OK** to login or **Reset** to clear the previous input.

### 2. Password

set a password to secure your identification.

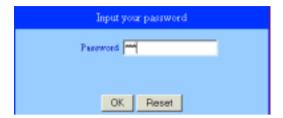

#### 3. User Information

Please provide the following user information, **Host Name**, **Password**, **E-mail**, **Company**, and **Country** to complete the registration procedures.

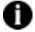

Note that Host Name and Domain Name (AVerMedia.avers.com.tw) are the replacement for Internet address while a remote client tends to search a dynamic server.

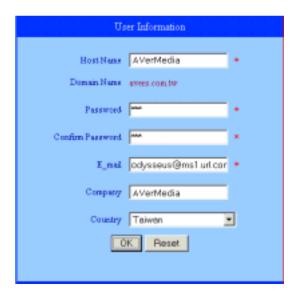

# 105

# **Appendix B Image Verification**

System already includes ImageVerify program in the system CD. After installation or copying ImageVerify program file. **follow these steps to install and run ImageVerify program**:

- 1. Open the "tools" folder in Digital video surveillance system CD.
- 2. Copy ImageVerify.tar.gz to hard drive.
- 3. Un-zip the file.
- 4. Execute the ImageVerify program.

# Using Image Verification program for Linux

Follow the steps to verify image file

a. setup/start program

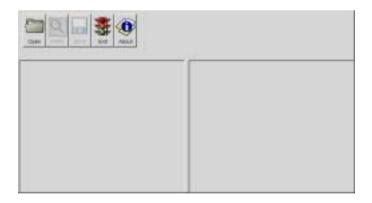

b. Load the image file. Click "open" button to start verifying file

# Create Dir Delate File Rename File Amtifloppy Directories / / / / Image Verify 1at g2 sea 200305211308\_2 tog sea 200305211301\_8 tog sea 200305211301\_8 tog Selection: //mit/floppy temp01 besp OK Cancel

This program can only verify un-compressed bmp image file

# C. verify image file. Click 'verify' button to begin the process

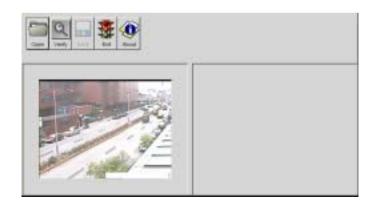

# D. result

(1) If file is not modified, same picture will show in the right side result picture box

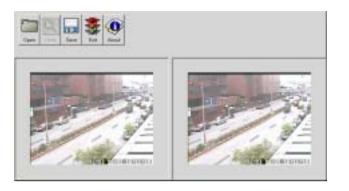

(2) If the file is modified, it will display a warning dialog box. In result box, it will highlight the area which is been changed.

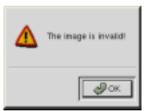

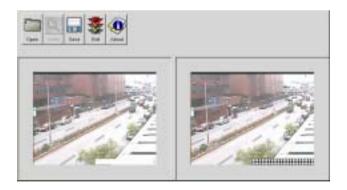

# Using ImageVerify program in Window 98SE / ME / 2000 Pro / XP Pro

environment

If you are using Windows 98SE / Me / 2000 Pro / XP Pro system, please open 'tools' folder in Digital video surveillance system CD and execute 'ImageVerification.exe' to start the program.

# a. setup/start program

Installation / Run After install digital video surveillance system in Windows 98SE / ME / 2000 Pro / XP Pro, click start->program files-> digital video surveillance system ->Image Verification to execute the program.

After the installation, you can open installed folder, copy this file 'ImageVerification.exe' and run on other computer.

# b. Load the image file to start verifying file

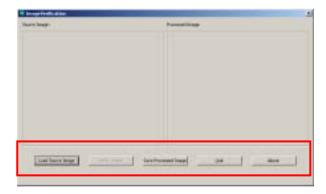

109

# AVerMedia LX5000 User's Manual

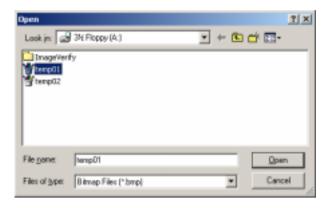

0

This program can only verify un-compressed bmp image

# C. verify image file. Click 'verify' button to begin the process

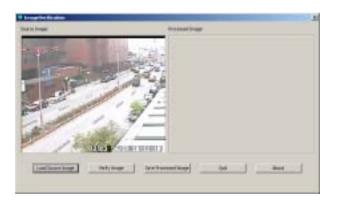

# D. result

(1) If file is not modified, same picture will show in the right side result picture box

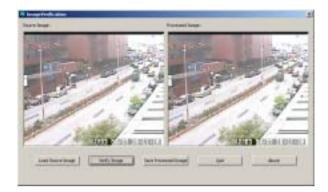

(2) If the file is modified, it will display a warning dialog box. In result box, it will highlight the area which is been changed.

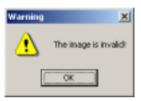

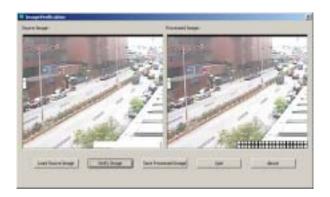

# Appendix C Remote Login with an Modemto-Modem Connection

To run RemoteManager over a direct Modem-to-Modem connection between the Linux server and the remote client, follow the instructions in the section of the operating system you are using.

# A. Windows 98SE / Windows Me

1. Go to Start →
Programs →
Accessories →
Communications
and click Dial-up
Networking.
Double-click Make
New Connection
to bring up the
Make New
Connection
wizard. Enter the

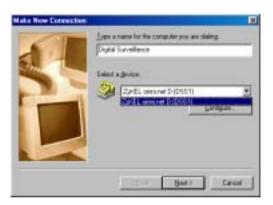

server's name and select the ISDN device you are using. Click the **Next** button to continue.

 Provide the server's telephone number, including the area code, and click the Next button to finish creating the new connection.

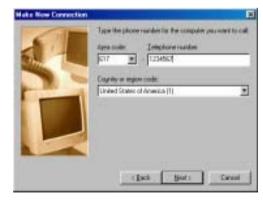

3. Go back to the Dialup Networking
window and doubleclick the connection
you just created. In
the Connect to dialog
box, enter any User
name and the
Password set in step F
of the server's ISDN
setup procedure.

Click
Connect to

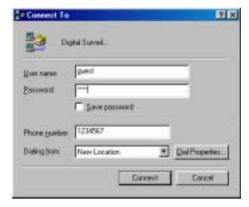

start connecting to the LX5000 server.

After you get connected, access Start → Programs → Digital Video Surveillance System → RemoteManager to launch RemoteManager. Refer to Chapter 6 RemoteManager to login. (Default IP address: 192.168.55.1)

# B. Windows 2000

Go to Start →
 Programs →
 Accessories →
 Communications
 and click
 Network and
 Dial-up
 Connections. In
 the Network and
 Dial-up
 Connections
 window, double click Make New

Connection to

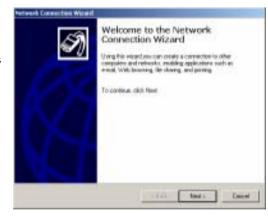

bring up the Network Connection Wizard. Click the Next button.

Select Dial-up to private network and click the Next button.

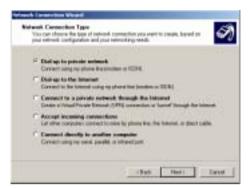

 Provide the server's telephone number, including the area code, and click the Next button.

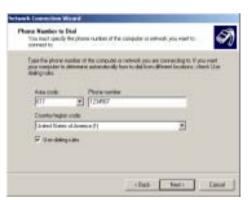

4. Select For all users and click the Next button.

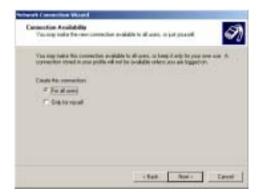

 Click the Finish button to complete the connection setup.

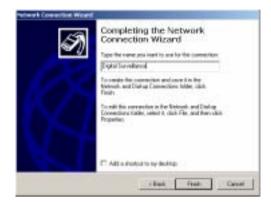

6. Go back to the Network and Dialup Connections window and
double-click the connection you
just created. In the dialog box,
enter any User name and the
Password set in step E of the
server's ISDN setup procedure.
Click Dial to start
connecting to the LX5000 server.

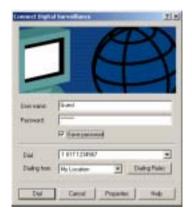

7. After you get connected, access Start → Programs → Digital Video Surveillance System → RemoteManager to launch RemoteManager. Refer to Chapter 6 RemoteManager to login.

# C. Windows XP

Go to Start → Programs
 → Accessories →
 Communications and
 click New Connection
 Wizard. Click the Next
 button.

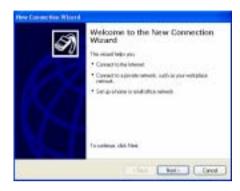

2. Select Connect to the Internet and click the Next button.

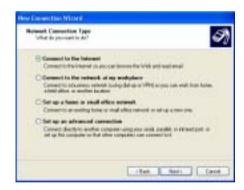

 Select Set up my connection manually and click the Next button.

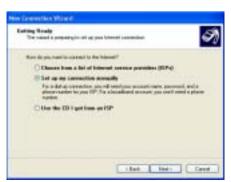

4. Select Connect using a dial-up modem and click the Next button.

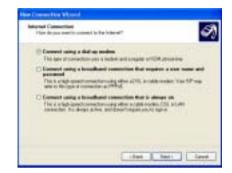

5. Enter the name of this connection and click the Next button.

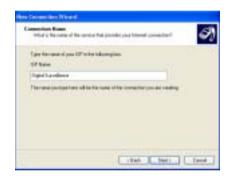

 Provide the server's telephone number, including the area code, and click the Next button.

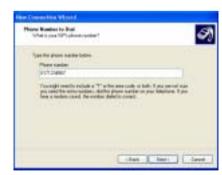

AVerMedia LX5000 User's Manual

 Enter any User name and the Password set in step F of the server's ISDN setup procedure. Click the Next button to continue.

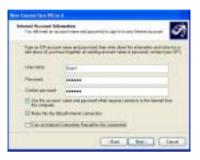

8. Click the Finish button to complete the connection setup.

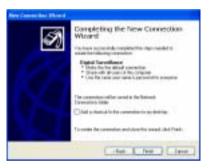

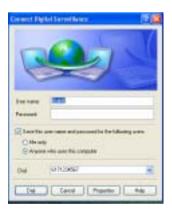

After you get connected, access Start  $\rightarrow$  Programs  $\rightarrow$  Digital Video Surveillance System  $\rightarrow$  RemoteManager to launch RemoteManager. Refer to Chapter 6 RemoteManager to I

# **Limited Warranty**

**AVerMedia TECHNOLOGY**, **Inc.** warrants that this product to be free of defects resulting from faulty manufacturing or components under the following terms:

## **WARRANTY LENGTH**

Labor is warranted for 15 months from the date of purchase. Replacement products will be warranted for the remainder of the 15-month warranty period or 30 days, whichever is longer.

#### WHO IS PROTECTED

This warranty is enforceable only by the first consumer purchaser.

#### WHAT IS AND IS NOT COVERED

Except as specified below, this warranty covers all defects resulting from faulty manufacturing of this product. The following are not covered by the warranty.

- Any product on which the serial number has been defaced, modified, or removed.
- 2. Damage, deterioration, or malfunction resulting from:
  - A. Accident, abuse, misuse, neglect, fire, water, lightning, or other acts of nature, commercial or industrial use, unauthorized product modification, or failure to follow instructions included with the product.
  - B. Misapplication of service by someone other than the manufacturer's representative.
  - C. Any shipment damages. (Claims must be made with carriers.)
  - D. Any other cause that does not relate to a product defect.
- 3. Cartons, cases, batteries, cabinets, tapes, or accessories used with the product.
- 4. **AVerMedia TECHNOLOGY**, **Inc.** does not warrant that this product will meet your requirements; it is your responsibility to determine the suitability of this product for your purpose.

# WHAT WE WILL AND WILL NOT PAY FOR

We will pay labor and material expenses for covered items. However, we will not pay for the following:

- 1. Removal or installation charges.
- 2. Shipping charges.
- 3. Any incidental charges.

#### **EXCLUSION OF DAMAGES**

THE MANUFACTURER'S SOLE OBLIGATION AND LIABILITY UNDER THIS WARRANTY IS LIMITED TO THE REPAIR OR REPLACEMENT OF A

119

# AVerMedia LX5000 User's Manual

DEFECTIVE PRODUCT AT OUR OPTION. THE MANUFACTURER SHALL NOT, IN ANY EVENT, BE LIABLE TO THE PURCHASER OR ANY THIRD PARTY FOR ANY INCIDENTAL OR CONSEQUENTIAL DAMAGE (INCLUDING, BUT NOT LIMITED TO, DAMAGES RESULTING FROM INTERRUPTION OF SERVICE AND LOSS OF BUSINESS) OR LIABILITY LIMITATIONS OF IMPLIED WARRANTIES.

There are no other oral or written warranties, expressed or implied, including but not limited to those of merchantability or fitness for a particular purpose. Any implied warranties are limited in duration to 15 months from the date of purchase.

#### STATE LAW AND YOUR WARRANTY

This warranty gives you specific legal rights, and you may also have other rights granted under state law. These rights vary from state to state.

#### CONTACT INFORMATION

Taiwan & International No. 135, Jian Yi Rd., Chung Ho, Taipei, Taiwan, R.O.C.

Tel: 886-2-22263630 Fax: 886-2-32344842

Web Site: www.AVerMedia.com.tw